# Microsoft Word 2010 Πανεπιστήμιο Κύπρου

**Ιούλιος 2017**

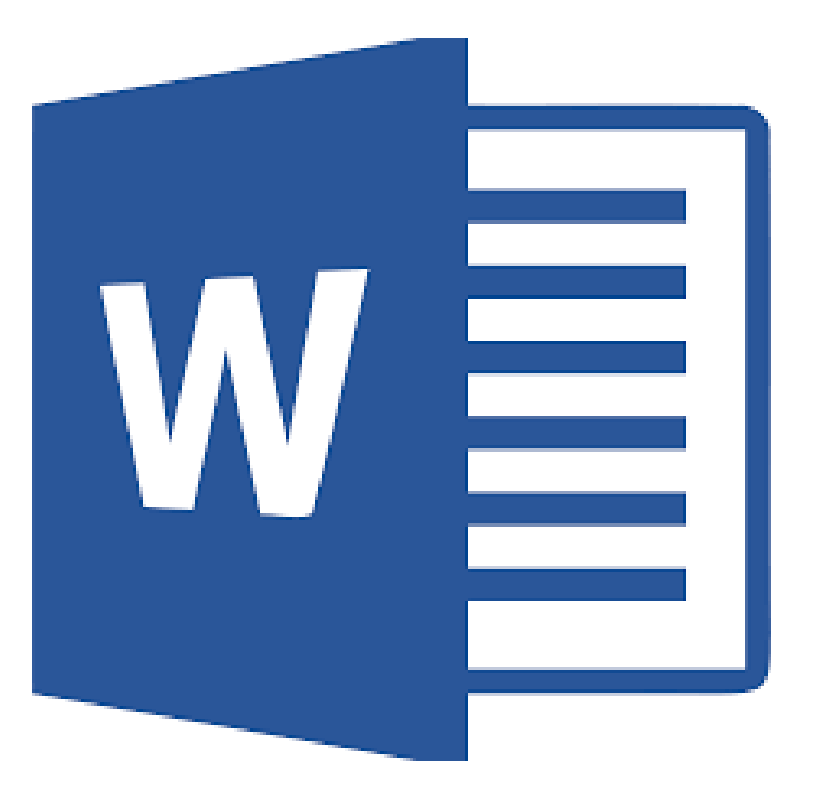

Copyright ©2017 Πανεπιστήμιο Κύπρου. Όλα τα πνευματικά δικαιώματα κατοχυρωμένα. Δημιουργός: Λευτέρης Γ. Ζαχαρία

## Πίνακας Περιεχομένων

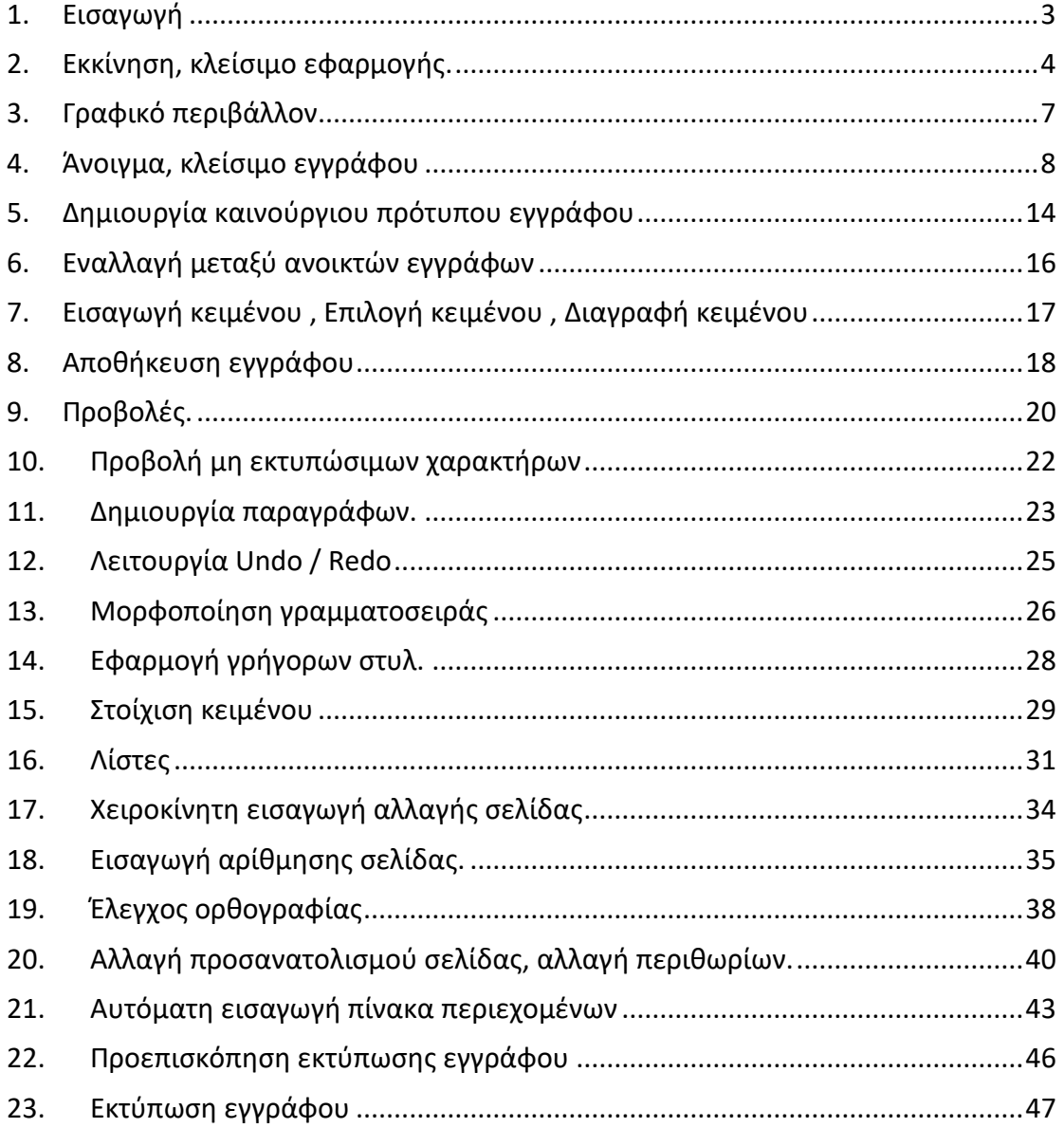

## <span id="page-2-0"></span>1. Εισαγωγή

Οι στόχοι του μαθήματος **Microsoft Word 2010** είναι η εξοικείωση των φοιτητών με βασικά εργαλεία και εντολές της εφαρμογής Microsoft Word 2010 έτσι ώστε να βοηθηθούν στην επεξεργασία εγγράφων για την εκπόνηση εργασιών και μελετών κατά την διάρκεια των σπουδών τους.

Αυτό το σεμινάριο έχει σχεδιαστεί για φοιτητές που είναι πρόθυμοι να μάθουν το Microsoft Word 2010 σε απλά βήματα και δεν έχουν πολλές γνώσεις σχετικά με τη χρήση του και τις εφαρμογές της Microsoft. Το λειτουργικό σύστημα που χρησιμοποιείται είναι το Windows 10 και το Microsoft Word 2010, η εφαρμογή επεξεργασίας κειμένου, όπως είναι και η διαμόρφωση του περιβάλλοντος των εργαστηρίων του Πανεπιστημίου Κύπρου.

Πριν ξεκινήσετε αυτό το σεμινάριο, βασική προϋπόθεση είναι να έχετε βασική κατανόηση των περιφερειακών ενός υπολογιστικού συστήματος όπως το ποντίκι, το πληκτρολόγιο, το μόνιτορ, την οθόνη κ.λπ. και τις βασικές λειτουργίες τους.

## <span id="page-3-0"></span>2. Εκκίνηση, κλείσιμο εφαρμογής.

Σε αυτή την ενότητα , θα συζητήσουμε πώς να εκκινήσετε και να κλείσετε την εφαρμογή της Microsoft Word 2010.

Για να εκκινήσετε την εφαρμογή Word, ακολουθήστε τα εξής βήματα: <u>Βήμα 1°:</u> Κάνετε κλικ στο κουμπί Windows Logo όπως στην Εικόνα 1.

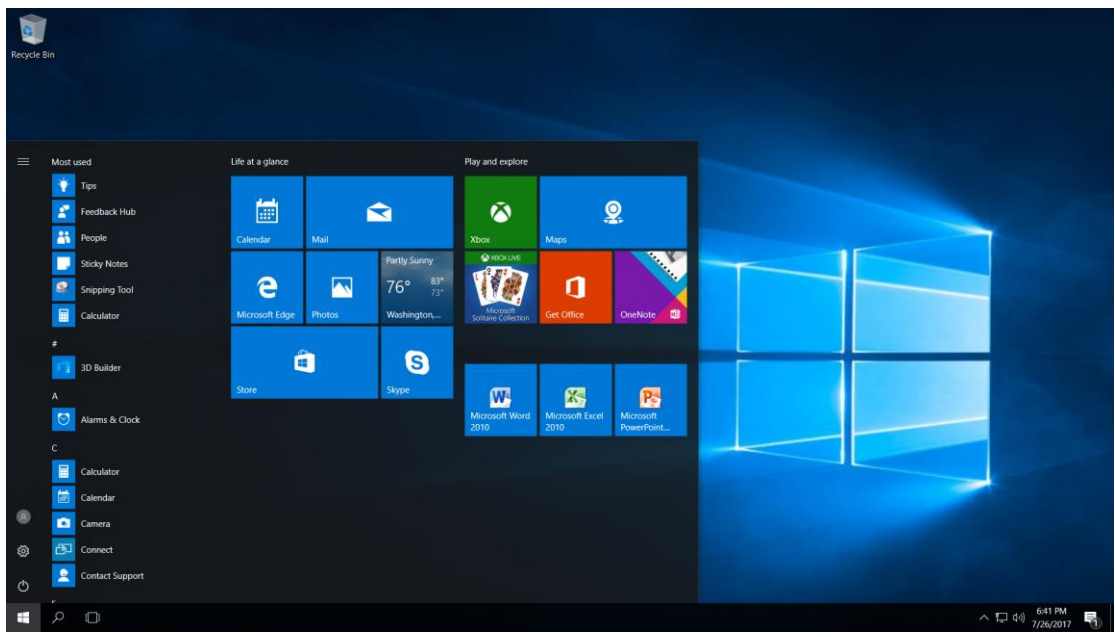

*Εικόνα 1. Κουμπί Windows logo.*

<u>Βήμα 2° :</u> Με τη βοήθεια της κάθετης μπάρας κύλισης μετακινηθείτε προς τα κάτω και επιλέξετε το Microsoft Office.

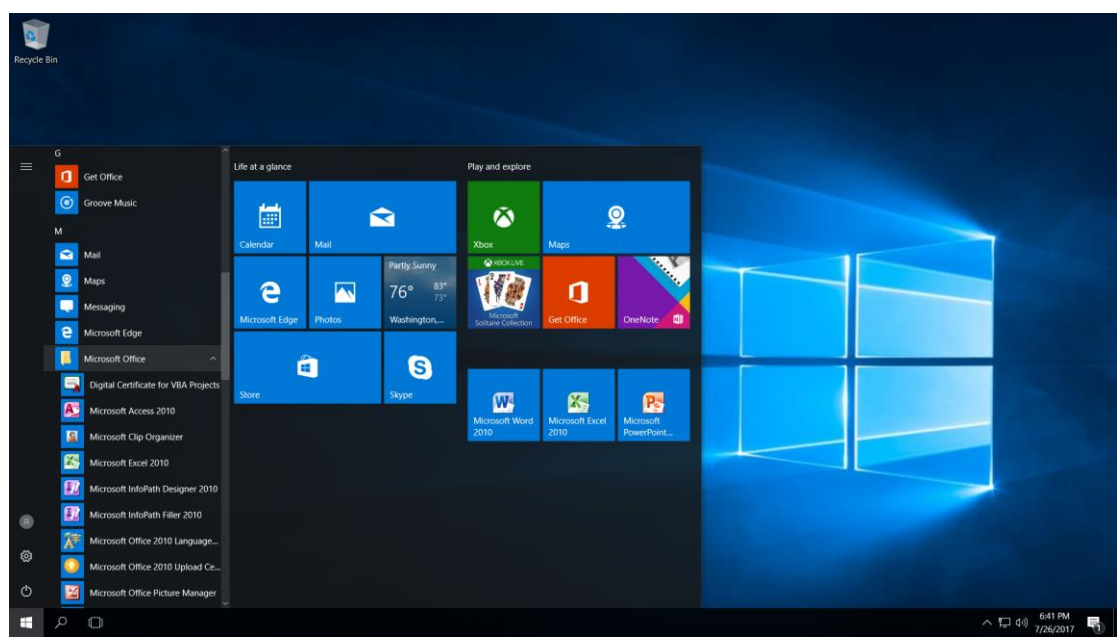

*Εικόνα 2. Επιλογή Microsoft Office.*

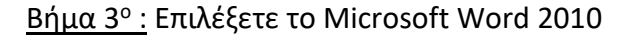

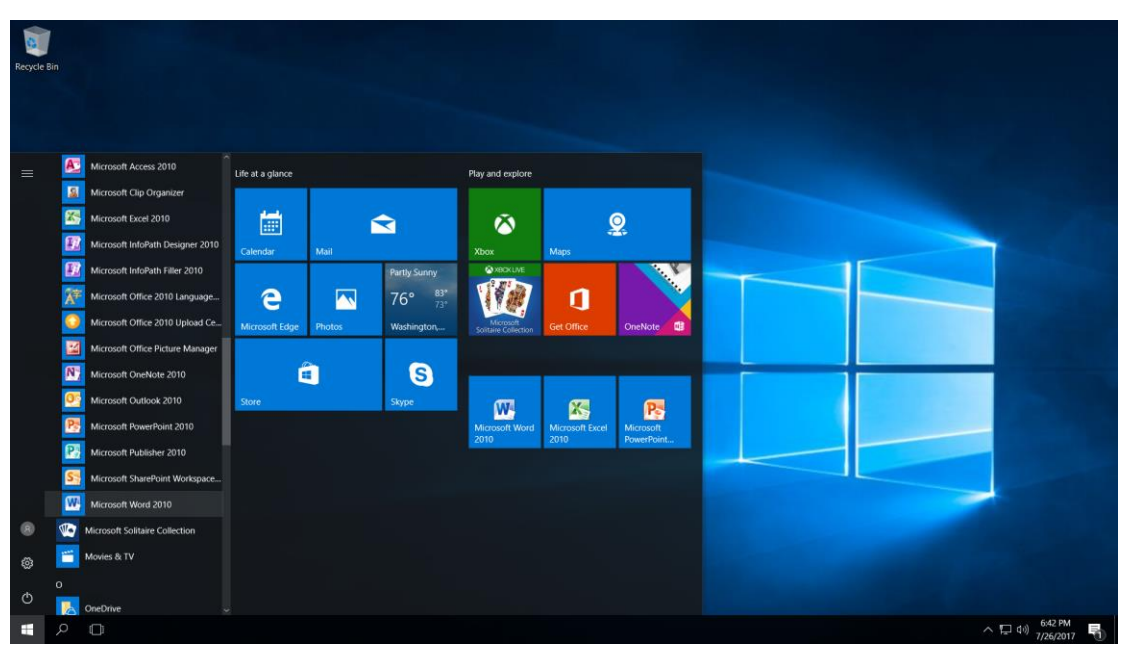

*Εικόνα 3. Εκκίνηση Microsoft Word 2010.*

Ακολούθως η εφαρμογή της Microsoft Word 2010 θα ανοίξει και θα παρουσιαστεί η Eικόνα 4.

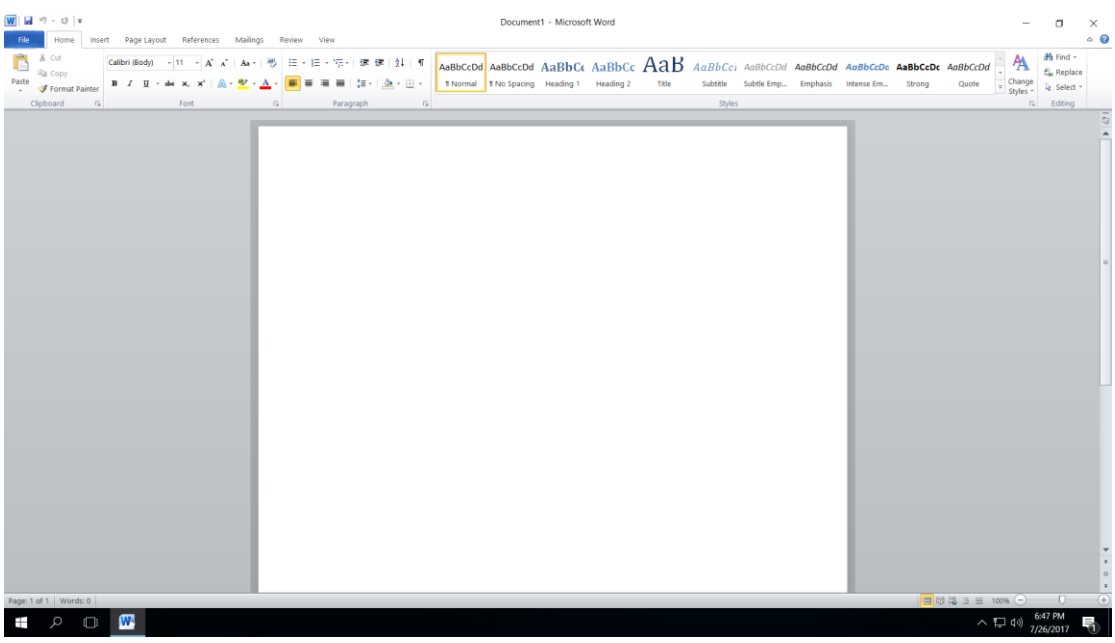

*Εικόνα 4. Καινούργιο έγγραφο Microsoft Word 2010.*

Για να κλείσετε την εφαρμογή Microsoft Word 2010 κάνετε κλικ στο Χ στην πάνω αριστερή γωνιά της εφαρμογής.

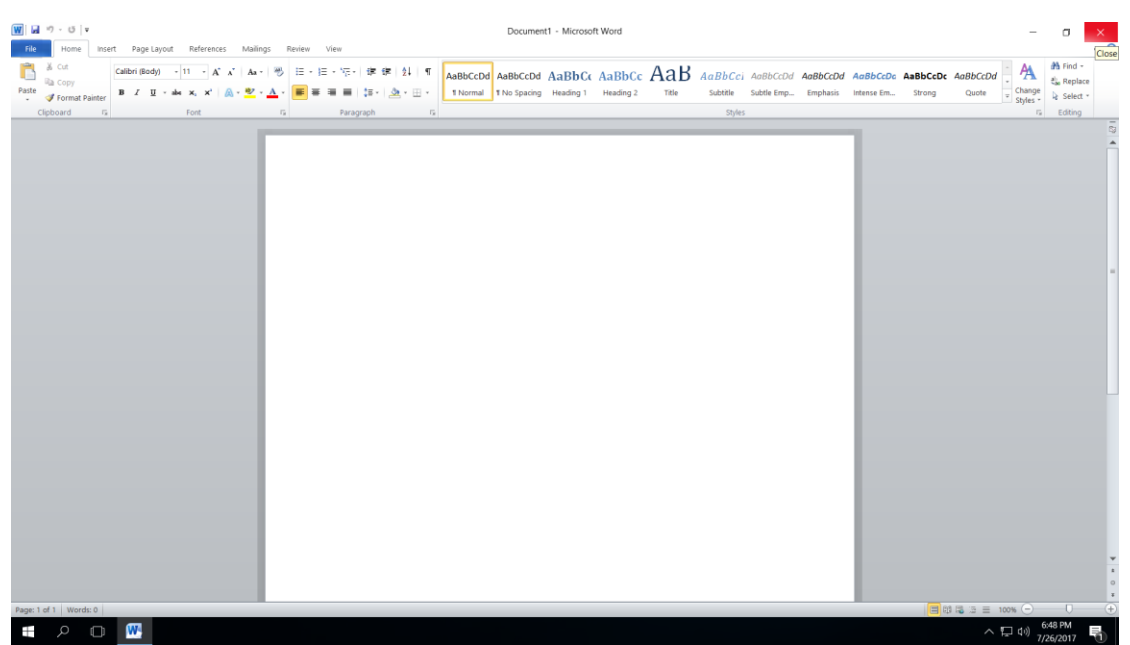

*Εικόνα 5. Κουμπί κλεισίματος παραθύρου Microsoft Word 2010.*

## <span id="page-6-0"></span>3. Γραφικό περιβάλλον

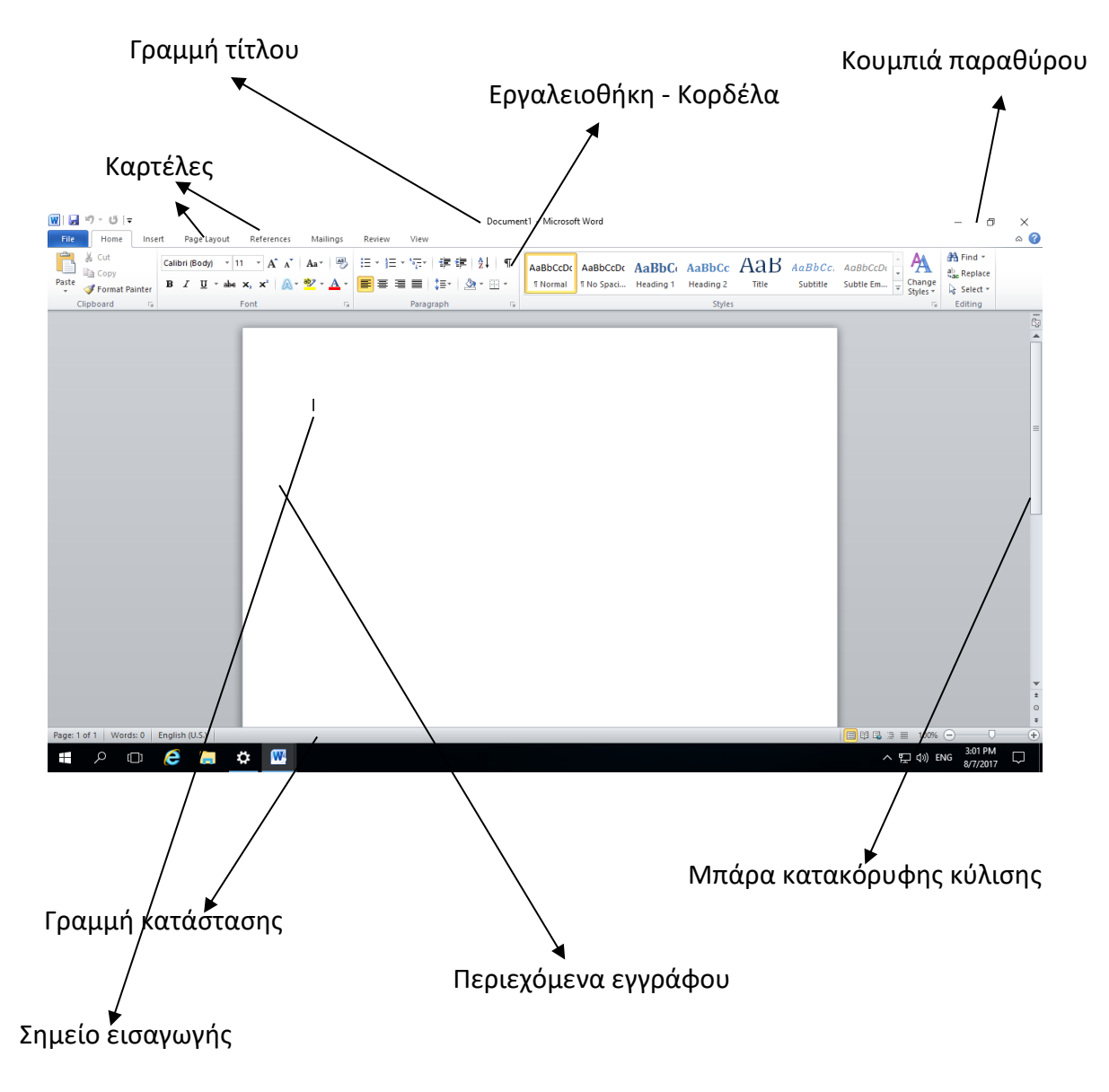

## <span id="page-7-0"></span>4. Άνοιγμα, κλείσιμο εγγράφου

Σε αυτή την ενότητα θα συζητήσουμε πως μπορείτε να ξεκινήσετε ένα νέο έγγραφο ενώ εργάζεστε σε άλλο έγγραφο. Επιπρόσθετα πως να κλείσετε ένα ήδη ανοιγμένο έγγραφο και άνοιγμα ενός υφιστάμενου εγγράφου.

Ένα νέο κενό έγγραφο ανοίγει πάντα όταν ξεκινάτε το Microsoft Word 2010.

Τα βήματα για να ανοίξετε ένα νέο έγγραφο είναι:

<u>Βήμα 1° :</u>Κάνετε κλικ στη καρτέλα File.

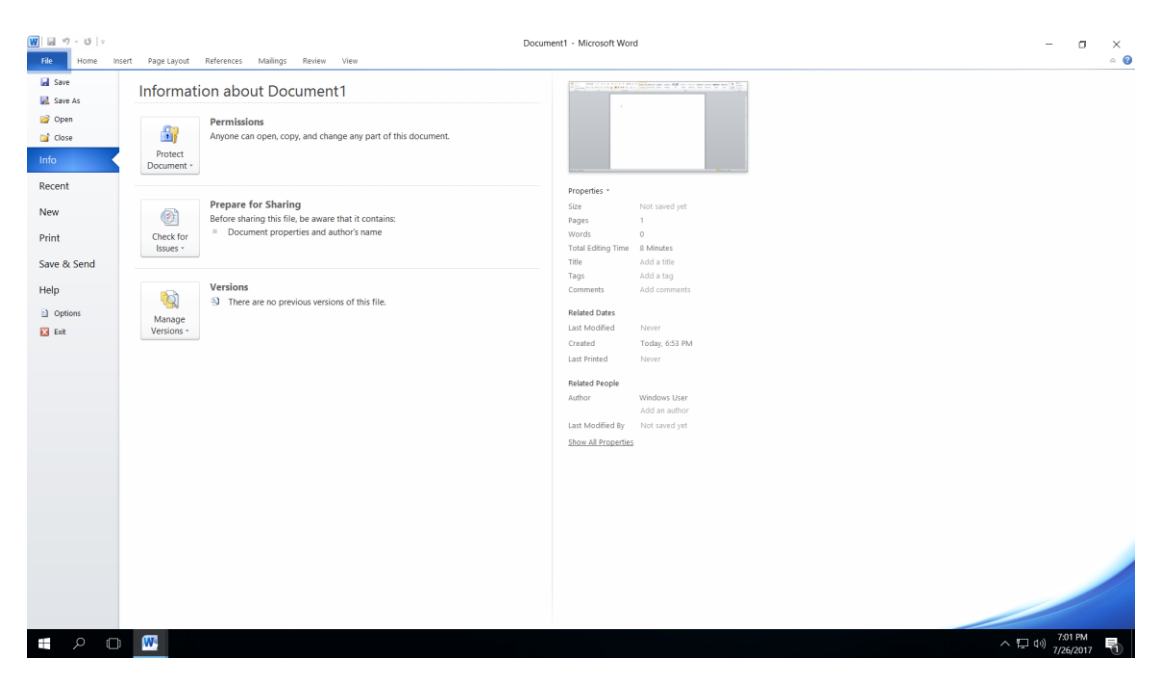

*Εικόνα 6. Καρτέλα File.*

| <b>Gave</b>                        | <b>Available Templates</b>                |                                 |                                                                                  |                      |                          |                      |                                                                                           |             |                    |   | <b>Blank document</b> |  |
|------------------------------------|-------------------------------------------|---------------------------------|----------------------------------------------------------------------------------|----------------------|--------------------------|----------------------|-------------------------------------------------------------------------------------------|-------------|--------------------|---|-----------------------|--|
| <b>W.</b> Save As<br><b>C</b> Open |                                           | $\div$ $\div$ $\Omega$ Home     |                                                                                  |                      |                          |                      |                                                                                           |             |                    |   |                       |  |
| Close<br>Info                      |                                           |                                 |                                                                                  |                      |                          |                      |                                                                                           |             |                    |   |                       |  |
| Recent                             | Blank<br>document                         | Blog post                       | Recent<br>templates                                                              | Sample:<br>templates | My templates             | New from<br>existing |                                                                                           |             |                    |   |                       |  |
| New                                | Office.com Templates                      |                                 |                                                                                  |                      |                          |                      | Search Office.com for templates                                                           |             |                    | ٠ |                       |  |
| Print<br>Save & Send               | $= 0$<br>$=$<br>雲                         | ۰                               |                                                                                  | $\sim$<br>He.        |                          | ᅘ                    | $\frac{1}{2} \left( \frac{1}{2} \right) \left( \frac{1}{2} \right)$<br>$\sim$<br>$1 - 76$ |             | 2,500              |   |                       |  |
| Help                               | Agendas                                   | Award<br>certificates           | Brochures                                                                        | Budgets              | Business<br>cards        | Calendars            | Contracts                                                                                 | Diagrams    | Envelopes          |   |                       |  |
| c) Options<br>$\Box$ isk           | 1940 ST<br><b>Hitlery</b><br>÷<br>Expense | Faxes                           | $\overline{N}$<br>Flyers                                                         | Forms                | l dr i<br>Gift           | 쁰<br>Greeting        | Inventories                                                                               | Invitations | M.<br>Invoices     |   | n                     |  |
|                                    | reports<br>Ë                              |                                 | $\frac{1}{2}$                                                                    | <b>Lake</b>          | certificates<br>Ξ<br>$=$ | cards<br>E,<br>-     | I E                                                                                       | =<br>S      | (m)<br>F           |   | Create                |  |
|                                    | Job<br>descriptions                       | Labels                          | Letters                                                                          | Lists                | Memos                    | <b>Minutes</b>       | Newsletters                                                                               | Plans       | Planners           |   |                       |  |
|                                    |                                           | <b>Signal Company</b><br>$\sim$ | 들<br>$-1$<br>$\frac{1}{2} \left( \frac{1}{2} \right) \left( \frac{1}{2} \right)$ | E.<br>$=$            |                          |                      |                                                                                           |             |                    |   |                       |  |
|                                    | Receipts                                  | Reports                         | New resume<br>samples                                                            | Resumes and<br>CVs   | Schedules                | Statements           | Stationery                                                                                | Time sheets | More<br>categories |   |                       |  |
|                                    |                                           |                                 |                                                                                  |                      |                          |                      |                                                                                           |             |                    |   |                       |  |

<u>Βήμα 2° :</u> Κάνετε κλικ στην επιλογή New.

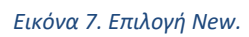

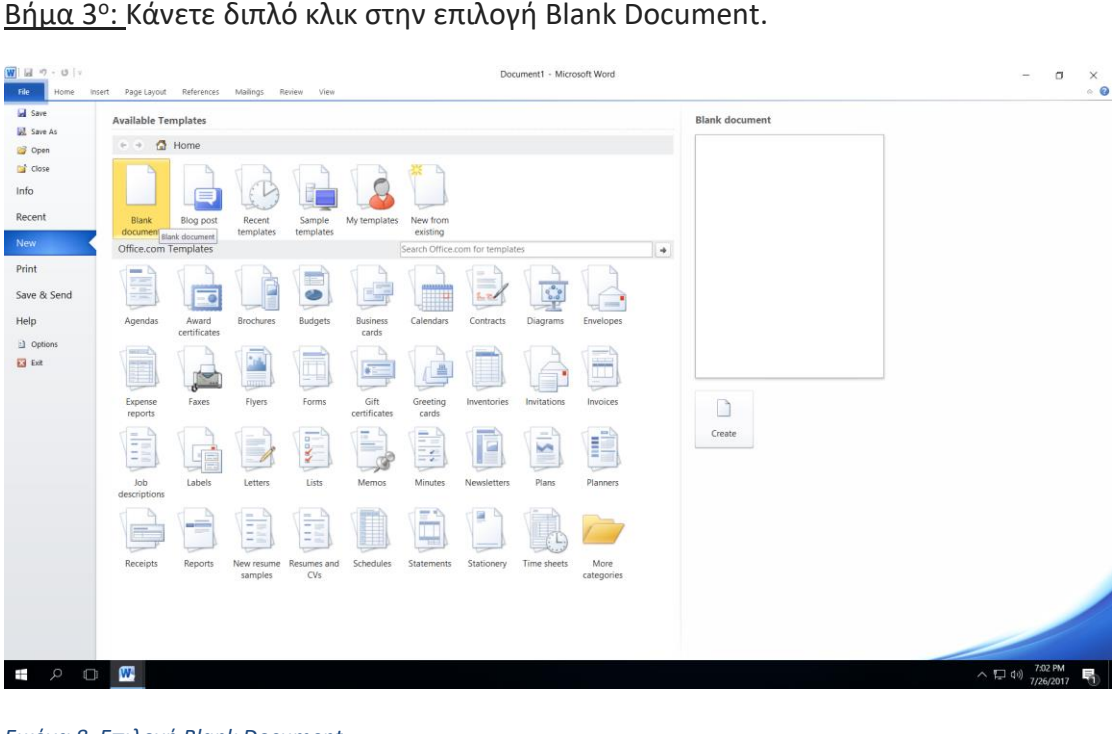

Βήμα 3<sup>ο</sup>

*Εικόνα 8. Επιλογή Blank Document.*

Εάν ακολουθήσατε τα βήματα σωστά τότε ένα κενό έγγραφο όπως την Eικόνα 9 θα εμφανιστεί. Το έγγραφο είναι έτοιμο για να αρχίσετε να πληκτρολογείτε.

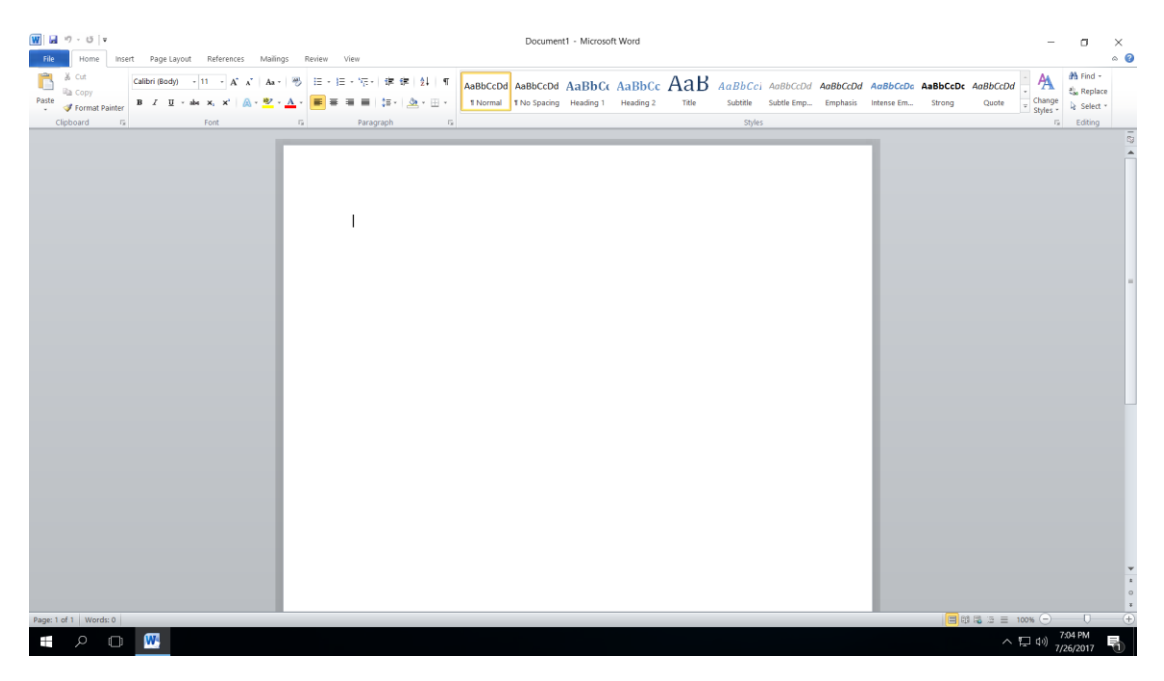

*Εικόνα 9. Κενό έγγραφο στo Microsoft Word 2010.*

Τα βήματα για να κλείσετε έγγραφο είναι:

<u>Βήμα 1° :</u> Κάνετε κλικ στην καρτέλα File.

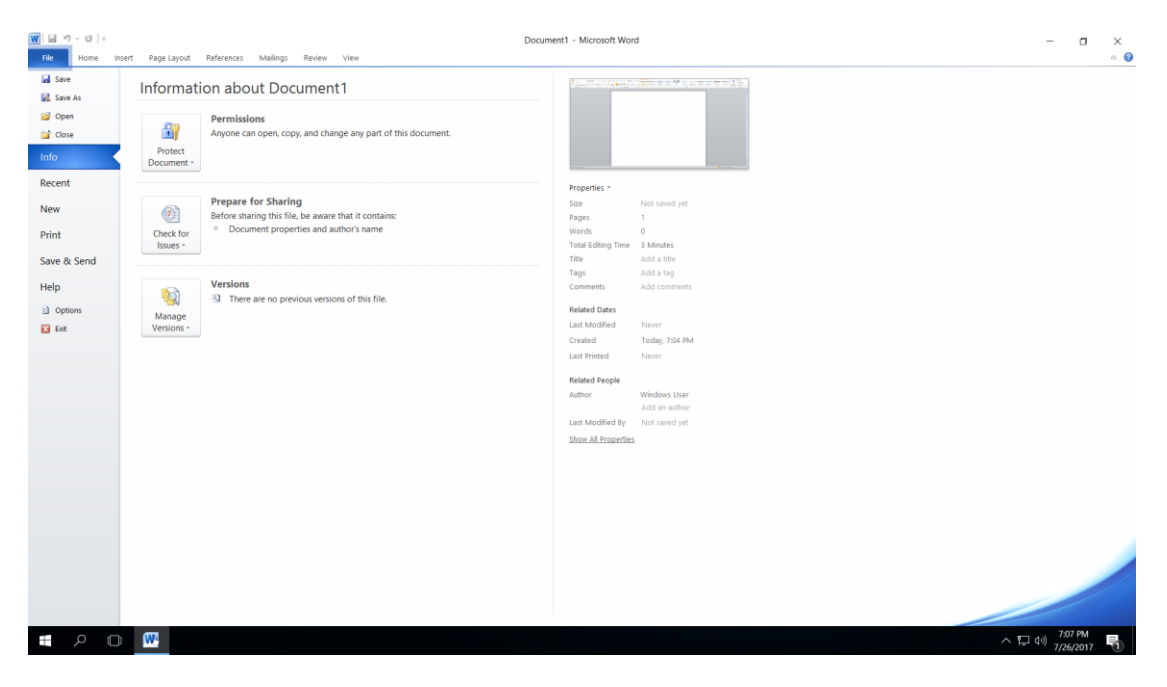

*Εικόνα 10. Καρτέλα File.*

<u>Βήμα 2º</u> : Κάνετε κλικ στην επιλογή Close.

Το έγγραφο όπως φαίνεται στην Εικόνα 11 έχει κλείσει αλλά η εφαρμογή της Microsoft Word 2010 εξακολουθεί να τρέχει.

| $^\circ$ 0<br>Home Insert Page Layout References Mailings Review View<br>M Find -<br>& Cut<br>B<br>- - A' x'   Aa -   形   田 - 田 - 宅 -   建 建   針   町<br>$\frac{a_1}{a_2a_1}$ Replace<br>illa Copy<br>Change<br>la Select -<br>Styles -<br>Clipboard<br>$\sim$ $\tau_{\rm R}$<br>Styles<br>Font<br>$\sim$ $\sim$ $\sim$ $\sim$<br>Paragraph<br>$-15$<br><b>Editing</b> |
|----------------------------------------------------------------------------------------------------|
|                                                                                                    |
|                                                                                                    |
|                                                                                                    |
|                                                                                                    |
|                                                                                                    |
|                                                                                                    |
|                                                                                                    |
|                                                                                                    |
|                                                                                                    |
|                                                                                                    |
|                                                                                                    |
| Words: 0<br>$\wedge$ ( $\Box$ di) 7:08 PM<br>₩<br>$\Box$ $\circ$<br>5                                                                                                    |

*Εικόνα 11. Εφαρμογή της Microsoft Word 2010 χωρίς ανοικτό έγγραφο..*

Τα βήματα για να ανοίξετε ένα υφιστάμενο έγγραφο είναι:

<u>Βήμα 1°:</u> Κάνετε κλικ στη καρτέλα File

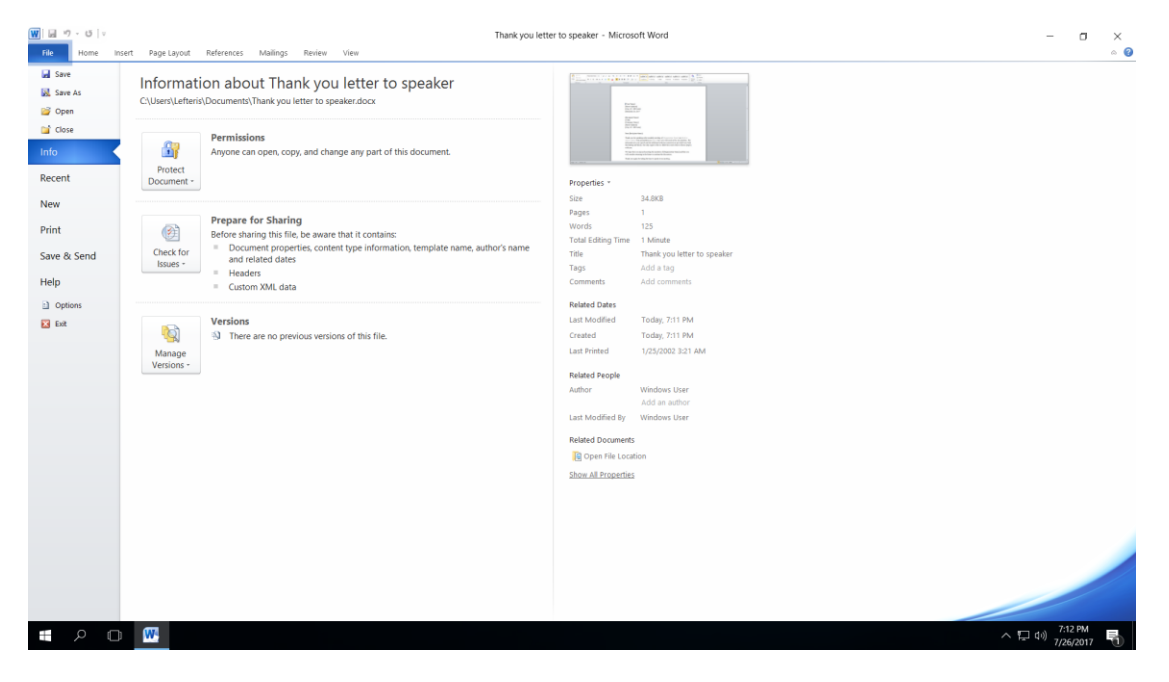

*Εικόνα 12.Καρτέλα File.*

#### <u>Βήμα 2°:</u> Κάνετε Κλικ στην επιλογή Open

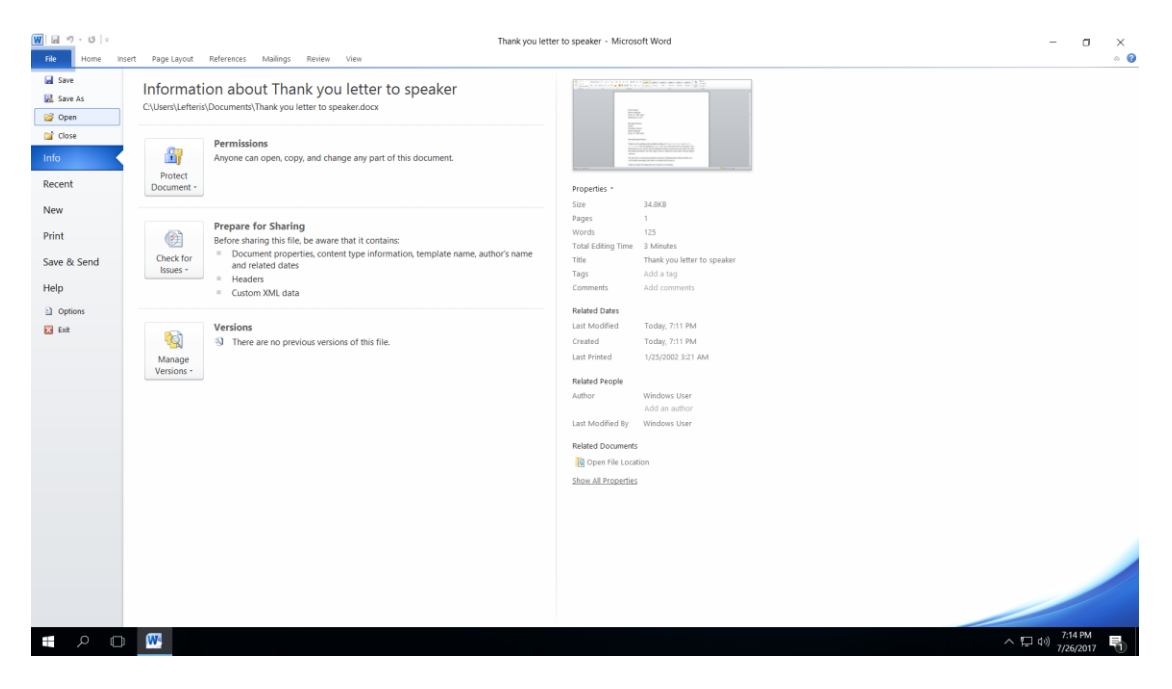

*Εικόνα 13. Επιλογή Open.*

<u>Βήμα 3°:</u> Επιλέξετε την τοποθεσία που έχει αποθηκευτεί το έγγραφο. Στην πιο κάτω φωτογραφία η τοποθεσία είναι το Documents kai. Επιλέξετε το έγγραφο και κάνετε κλικ στο Open.

| W Open                        |                                        |                            |                           | $\times$      |
|-------------------------------|----------------------------------------|----------------------------|---------------------------|---------------|
|                               | $\frac{1}{2}$ > This PC > Documents    | ∨ ∪                        | Search Documents          | مر            |
| Organize $\sim$<br>New folder |                                        |                            | 証 +                       | Q<br>$\Box$   |
| <b>Quick access</b>           | ́<br>Name                              | Date modified              | <b>Type</b>               | <b>Size</b>   |
| $\Box$ Desktop<br>才           | Thank you letter to speaker            | 7/26/2017 7:11 PM          | Microsoft Word D          | 35 KB         |
| <b>Downloads</b><br>才         |                                        |                            |                           |               |
| <b>Documents</b><br>一才        |                                        |                            |                           |               |
| $\blacksquare$ Pictures<br>才  |                                        |                            |                           |               |
| <b>W</b> Microsoft Word       |                                        |                            |                           |               |
| Templates                     |                                        |                            |                           |               |
| <b>A</b> OneDrive             |                                        |                            |                           |               |
| This PC                       |                                        |                            |                           |               |
| <b>Desktop</b>                |                                        |                            |                           |               |
| 图 Documents                   | $\vee$ $\prec$                         |                            |                           | $\rightarrow$ |
|                               | File name: Thank you letter to speaker | $\checkmark$               | <b>All Word Documents</b> | $\checkmark$  |
|                               |                                        | Tools $\blacktriangledown$ | Qpen<br>∣▼                | Cancel        |
|                               |                                        |                            |                           | al.           |

*Εικόνα 14. Παράθυρο διαλόγου Open.*

Ακολούθως θα εμφανιστούν τα περιεχόμενα του εγγράφου που έχετε ανοίξει.

### <span id="page-13-0"></span>5. Δημιουργία καινούργιου πρότυπου εγγράφου

Σε αυτή την ενότητα θα συζητήσουμε πώς να χρησιμοποιήσετε ένα ήδη υπάρχον πρότυπο για το νέο έγγραφο σας. Ένα πρότυπο επιλέγεται τη στιγμή που δημιουργείτε ένα νέο κενό έγγραφο.

<u>Βήμα 1°:</u> Για να ξεκινήσετε ένα νέο έγγραφο, κάντε κλικ στην καρτέλα File και ακολούθως στην επιλογή New.

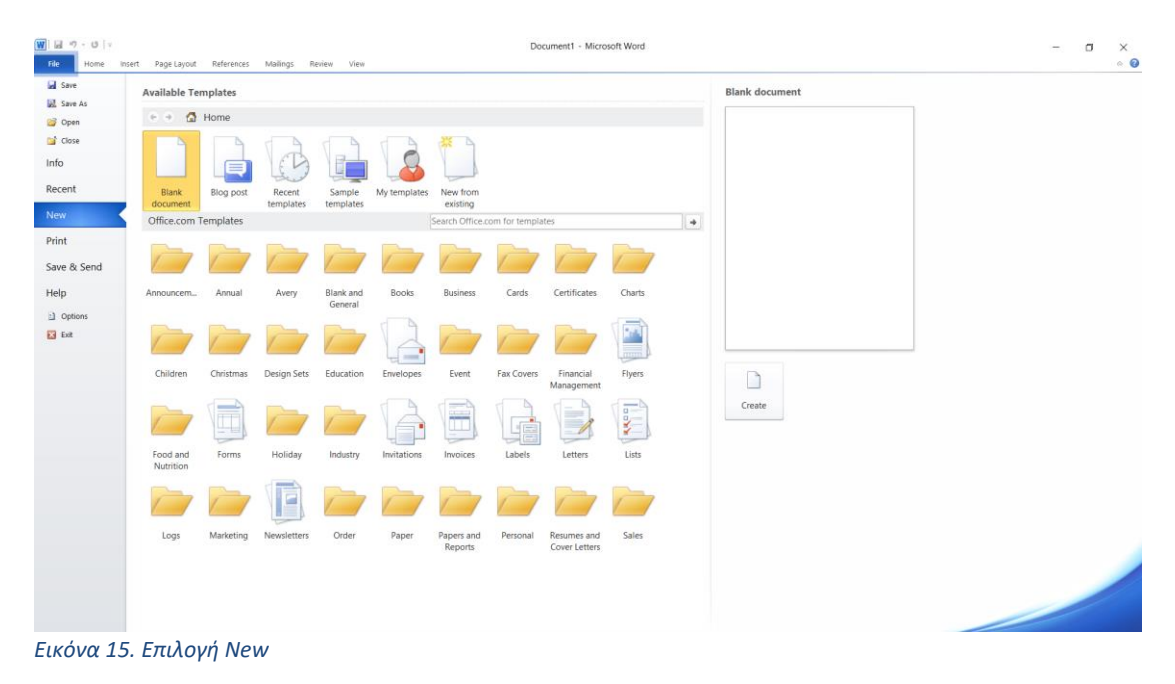

Bήμα 2°: Κάνετε κλικ στην επιλογή Sample Templates. Αυτό θα εμφανίσει τα διαθέσιμα πρότυπα έγγραφα.

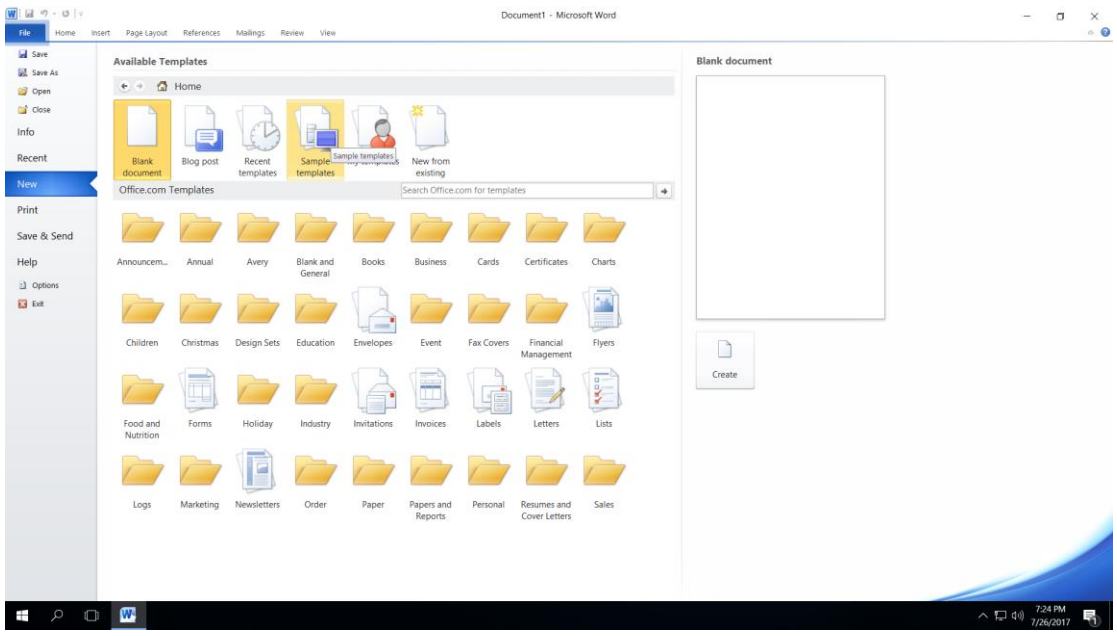

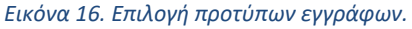

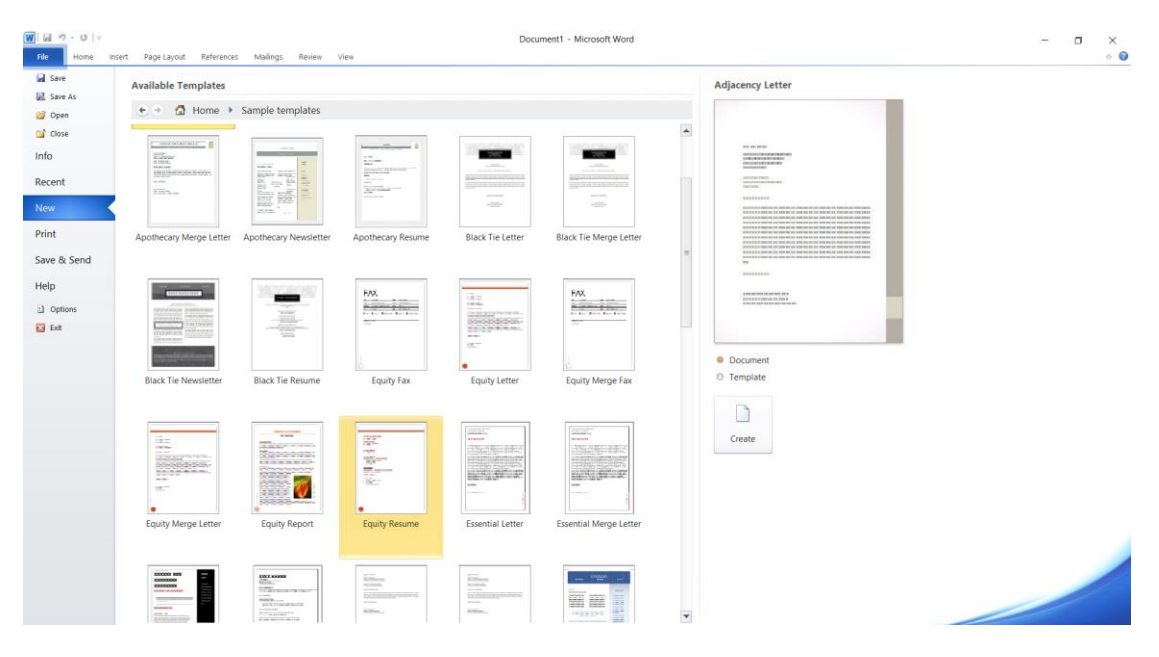

Bήμα 3°: Κάνετε διπλό κλικ στην επιλογή Equity Resume.

*Εικόνα 17. Επιλογή προτύπου εγγράφου Equity Resume.*

Ακολούθως θα εμφανιστεί το πρότυπο έγγραφο που έχετε επιλέξει και εμφανίζεται στην Εικόνα 18. Τώρα μπορείτε να αρχίσετε την επεξεργασία του προτύπου εγγράφου.

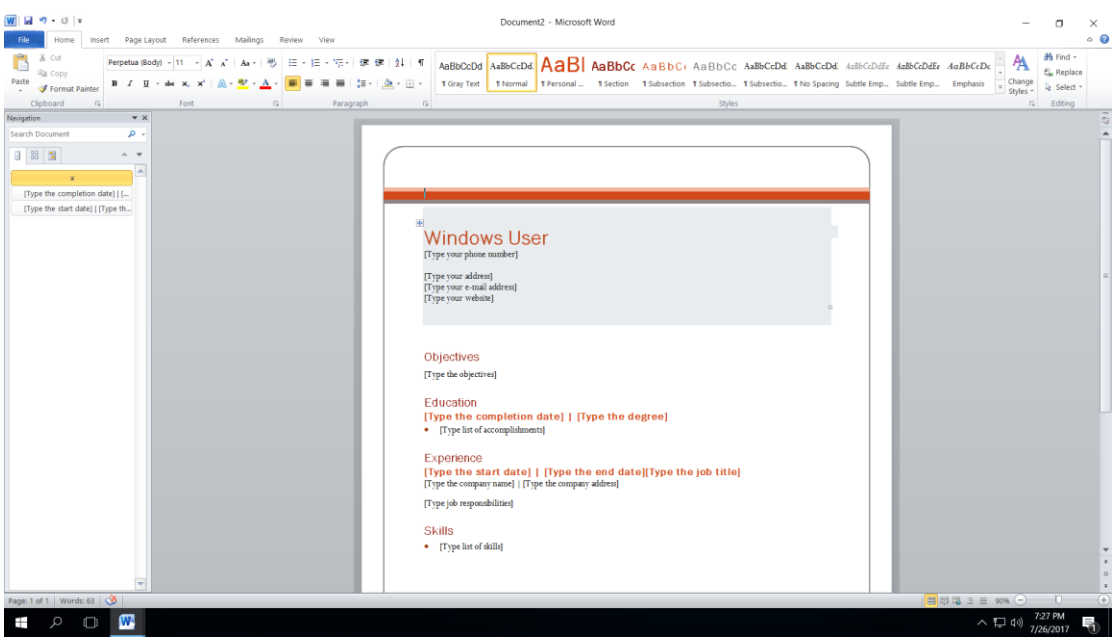

*Εικόνα 18. Περιεχόμενα προτύπου εγγράφου Equity Resume.*

## <span id="page-15-0"></span>6. Εναλλαγή μεταξύ ανοικτών εγγράφων

Σε αυτή την ενότητα θα συζητήσουμε για την μετακίνηση μεταξύ ανοικτών εγγράφων και επιλογή του εγγράφου που θέλετε να επεξεργαστείτε.

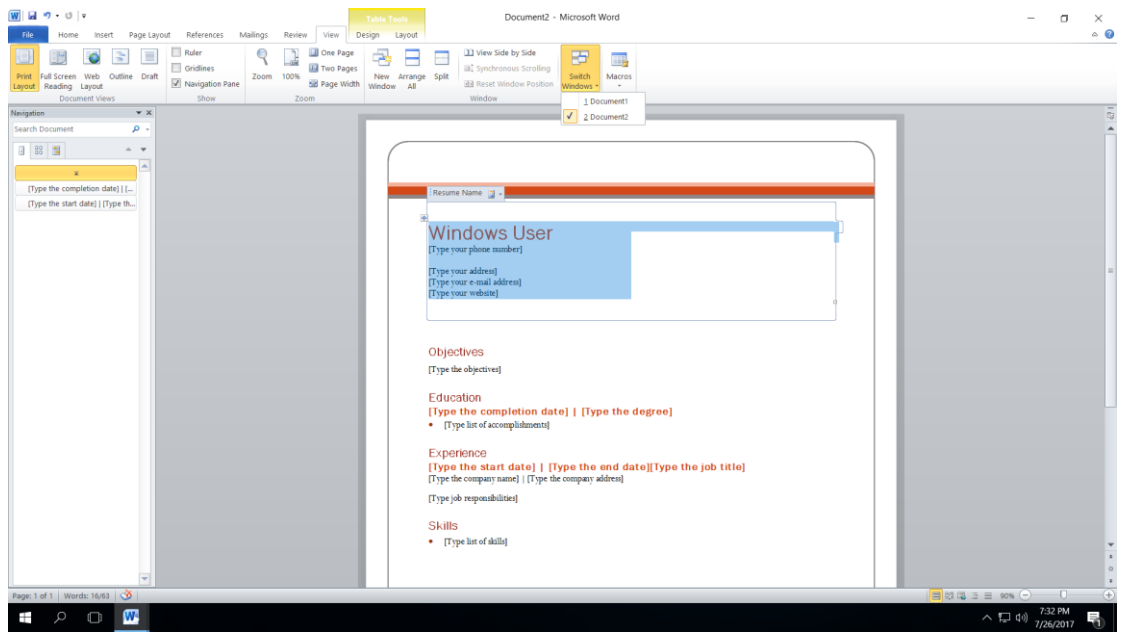

<u>Βήμα 1° :</u>Επιλέξετε την καρτέλα View και ακολούθως το εργαλείο Switch Windows.

*Εικόνα 19. Εργαλείο Switch Windows.*

<u>Βήμα 2°: Ε</u>πιλέξετε το έγγραφο που θέλετε να εμφανίσετε. Στο πιο πάνω παράδειγμα είναι επιλεγμένο το 2.Document2.

## <span id="page-16-0"></span>7. Εισαγωγή κειμένου , Επιλογή κειμένου , Διαγραφή κειμένου

Σε αυτή την ενότητα θα συζητήσουμε πως μπορείτε να εισάγετε κείμενο, να επιλέξετε και να διαγράφετε κείμενο στο Microsoft Word 2010.

#### **Εισαγωγή κειμένου**

<u>Βήμα 1°:</u> Τοποθέτησε το δρομέα στο σημείο που θέλετε να πληκτρολογήσετε το κείμενο και κάνετε διπλό κλικ με το ποντίκι.

<u>Βήμα 2°:</u> Μπορείτε να πληκτρολογήσετε το κείμενο στο σημείο εισαγωγής όπως φαίνεται στην Εικόνα 20 .

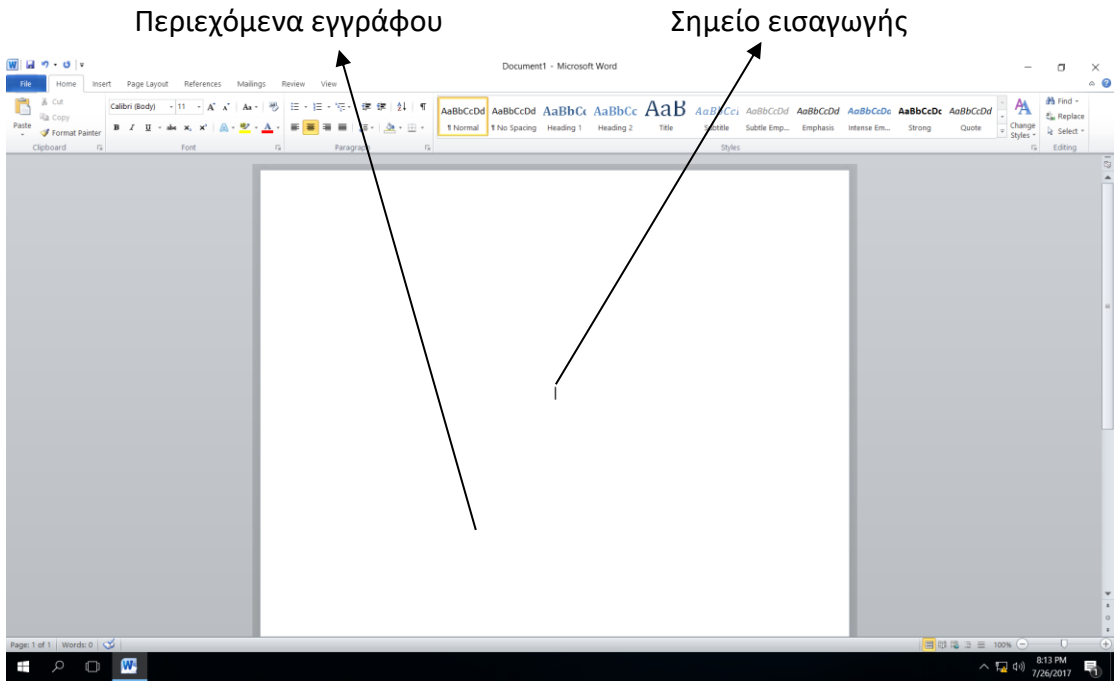

*Εικόνα 20. Εισαγωγή κειμένου.*

#### **Επιλογή κειμένου**

<u>Βήμα 1°:</u> Τοποθέτησε το δρομέα στο σημείο που θέλεις να επιλέξεις το κείμενο.

<u>Βήμα 2°:</u> Με το αριστερό κουμπί του ποντικιού σύρε μέχρι το σημείο το κειμένου που θέλεις να επιλέξεις.

Σημείωση: Μπορείς να επιλέξεις μια λέξη με διπλό κλικ του ποντικιού και μια παράγραφό με τριπλό κλικ. Για να επιλέξεις όλο το κείμενο από το πληκτρολόγιο πάτησε το συνδυασμό πλήκτρων *CRTL+A*.

#### **Διαγραφή κειμένου**

1ος τρόπος : Αφού επιλέξεις το κείμενο που θέλεις να διαγράψεις με τη βοήθεια του πληκτρολόγιου πάτα το πλήκτρο Delete.

2ος τρόπος : Αφού επιλέξεις το κείμενο που θέλεις να διαγράψεις με τη βοήθεια του πληκτρολόγιου πάτα το πλήκτρο Backspace .

Σημείωση: Και τα δύο πλήκτρα Delete και Backspace χρησιμοποιούνται για την διαγραφή κειμένου. Η διαφορά είναι ότι όταν δεν επιλέξετε κείμενο κατά τη διάρκεια της πληκτρολόγησης το πλήκτρο Delete διαγράφει χαρακτήρες που βρίσκονται δεξιά ενώ το πλήκτρο Backspace χαρακτήρες που βρίσκονται στα δεξιά.

## <span id="page-17-0"></span>8. Αποθήκευση εγγράφου

Σε αυτή την ενότητα θα μιλήσουμε πως να αποθηκεύετε έγγραφο στο Microsoft Word 2010.

#### **Αποθήκευση νέου εγγράφου**

Μόλις τελειώσετε με την πληκτρολόγηση στο νέο έγγραφο του Microsoft Word 2010, είναι καιρός να αποθηκεύσετε το έγγραφο σας για να αποφύγετε την απώλεια της εργασίας σας.

Ακολουθούν τα βήματα για την αποθήκευση εγγράφου στο Microsoft Word 2010:

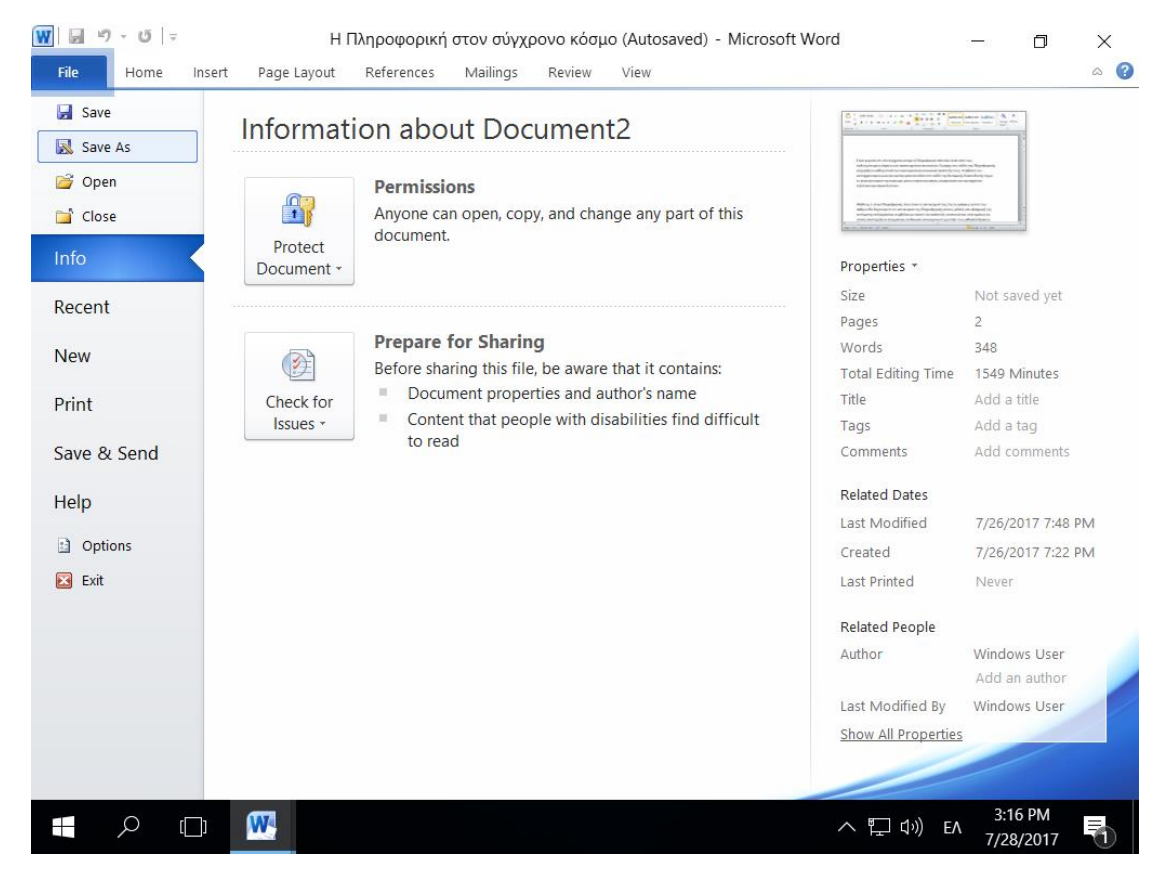

<u>Βήμα 1°:</u> Κάνετε κλικ στην καρτέλα File και επιλέξετε την επιλογή Save As.

*Εικόνα 21. Επιλογή Save As.*

<u>Βήμα 2°:</u> Επιλέξετε μια τοποθεσία στην οποία θα θέλατε να αποθηκεύσετε το έγγραφο. Εισάγετε το όνομα του αρχείου που θέλετε να δώσετε στο έγγραφό σας .Από προεπιλογή ο τύπος της αποθήκευσης είναι Word Document με επέκταση *.docx*.

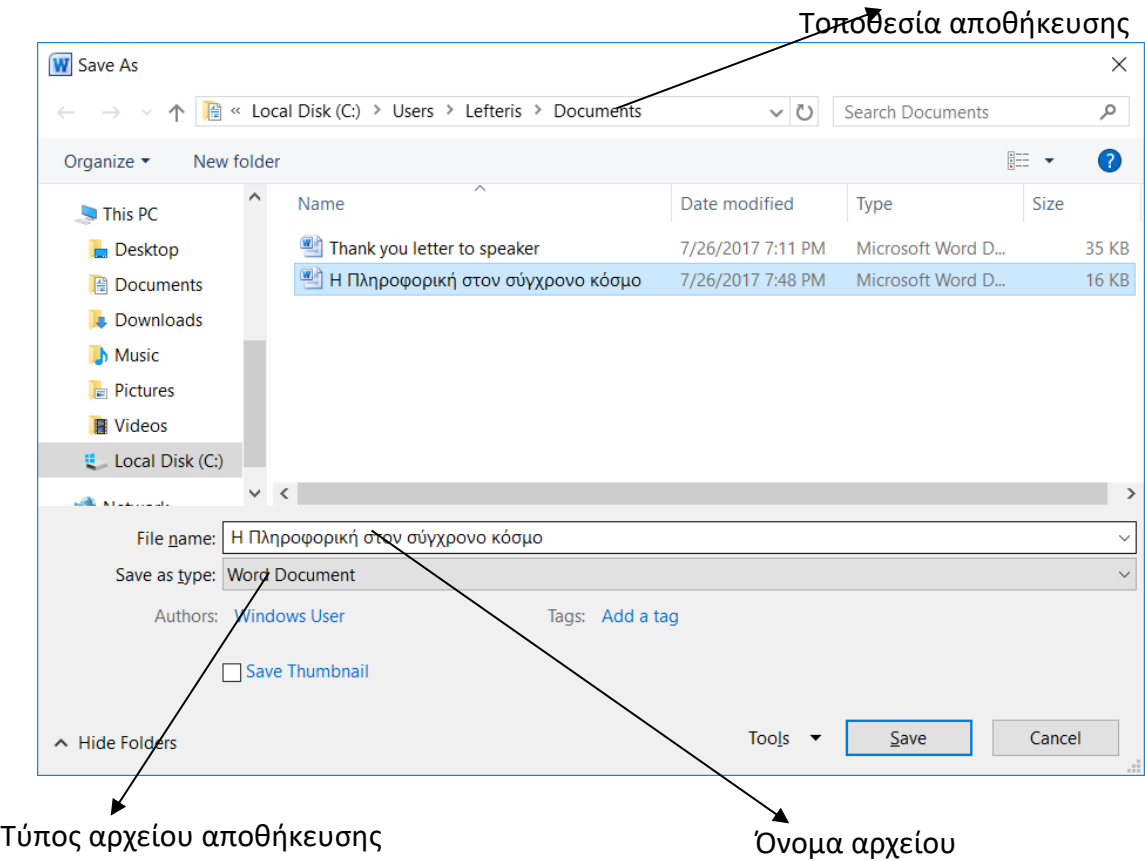

<u>Βήμα 3°:</u> Τέλος, κάνετε κλικ στο κουμπί Save και το έγγραφό σας θα αποθηκευτεί με το όνομα που έχει εισαχθεί στην επιλεγμένη τοποθεσία.

#### **Αποθήκευση νέων αλλαγών**

Όταν ανοίγετε ένα υπάρχον έγγραφο και το επεξεργάζεστε υπάρχει ενδεχόμενο να θέλετε να αποθηκεύσετε τις αλλαγές κατά την διάρκεια της επεξεργασίας του εγγράφου. Εάν θέλετε να αποθηκεύσετε αυτό το έγγραφο με το ίδιο όνομα, και το ίδιο τύπο αρχείου τότε μπορείτε να χρησιμοποιήσετε μία από τις ακόλουθες απλές επιλογές:

Επιλογή 1η : Απλώς πιέστε από το πληκτρολόγιο τα πλήκτρα Ctrl + S για να αποθηκεύσετε τις αλλαγές.

<u>Επιλογή 2η :</u> μπορείτε να κάνετε κλικ στο εικονίδιο της δισκέτας και βρίσκεται στην επάνω αριστερή γωνία και ακριβώς επάνω από την καρτέλα File. Αυτή η επιλογή θα σας βοηθήσει επίσης να αποθηκεύσετε τις αλλαγές.

Επιλογή 3η : Μπορείτε επίσης να χρησιμοποιήσετε την τρίτη μέθοδο για να αποθηκεύσετε τις αλλαγές, η οποία είναι η επιλογή Save που είναι διαθέσιμη λίγο πάνω από την επιλογή Save As από την καρτέλα File.

Αν το έγγραφό σας είναι καινούργιο και ποτέ δεν αποθηκεύτηκε μέχρι στιγμής, τότε με οποιαδήποτε από τις τρεις επιλογές, το Word θα εμφανίσει ένα πλαίσιο διαλόγου του Save As για να σας επιτραπεί να επιλέξετε τοποθεσία και να εισάγετε το όνομα του εγγράφου.

## <span id="page-19-0"></span>9. Προβολές.

Σε αυτή την ενότητα θα συζητήσουμε για τις διαφορετικές προβολές του εγγράφου που είναι διαθέσιμες στo Microsoft Word 2010.

Η ομάδα πέντε κουμπιών που βρίσκεται στα αριστερά του χειριστηρίου μεγέθυνσης, κοντά στο κάτω μέρος της οθόνης, σας επιτρέπει να μεταβείτε στις διάφορες προβολές εγγράφων του Word όπως αυτές φαίνονται στην Εικόνα 22.

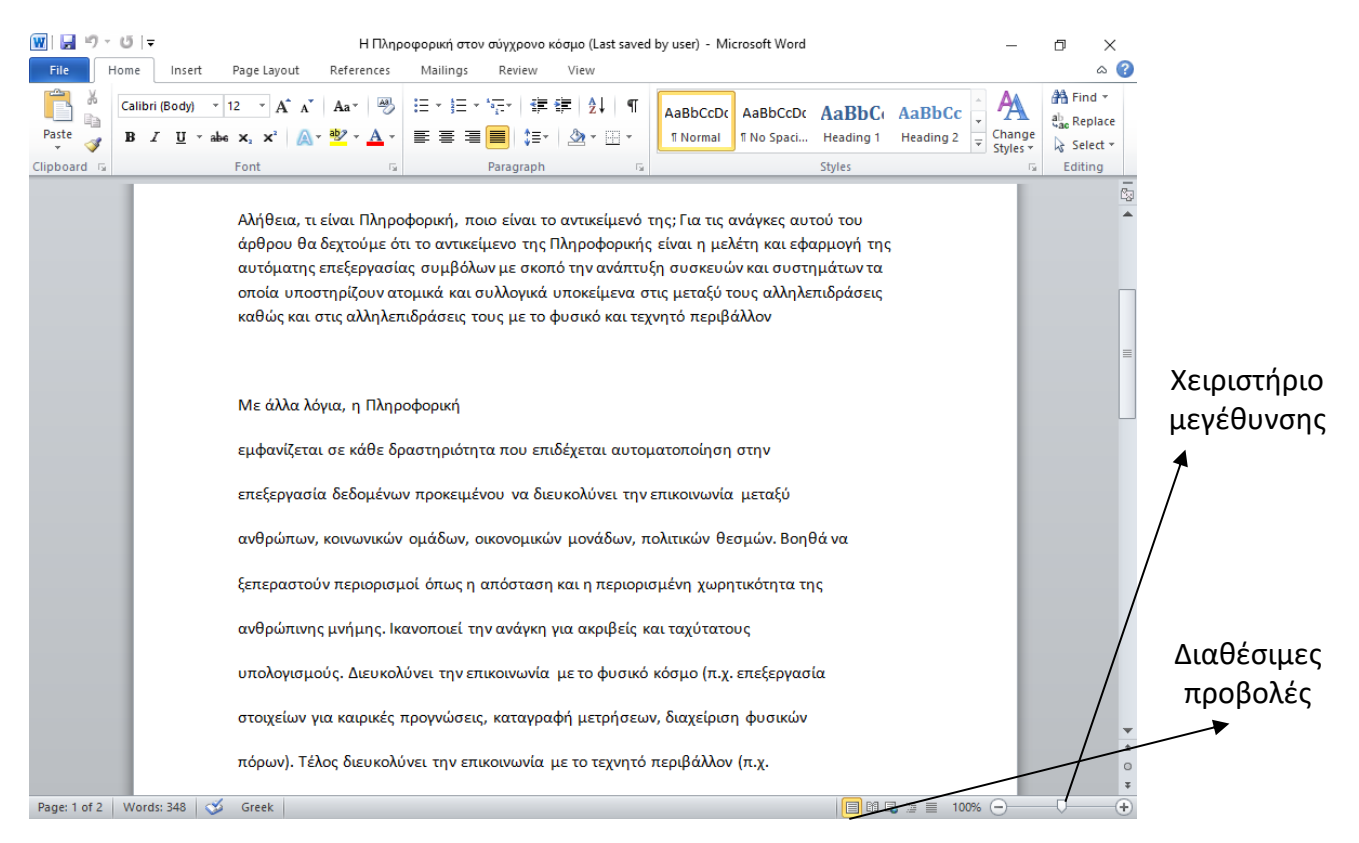

*Εικόνα 22. Διαθέσιμες προβολές στο Microsoft Word 2010.*

• Προβολή διάταξης εκτύπωσης: Εμφανίζει σελίδες ακριβώς όπως θα εμφανίζονται κατά την εκτύπωση.

• Οθόνη ανάγνωσης πλήρους οθόνης: Αυτό δίνει μια πλήρη προβολή του εγγράφου.

• Προβολή διάταξης ιστού: Αυτό δείχνει πώς εμφανίζεται ένα έγγραφο όταν προβάλλεται από ένα πρόγραμμα περιήγησης στον παγκόσμιο ιστο (www) , όπως ο Internet Explorer.

• Περιγραμματική Προβολή: Αυτό σας επιτρέπει να εργάζεστε με τίτλους που καθορίζονται χρησιμοποιώντας τα τυπικά στυλ τίτλων του Microsoft Word 2010.

• Πρόχειρη προβολή: Αυτό το κείμενο μορφοποιείται όπως εμφανίζεται στην εκτυπωμένη σελίδα με μερικές εξαιρέσεις. Για παράδειγμα, οι κεφαλίδες και τα υποσέλιδα δεν εμφανίζονται.

## <span id="page-21-0"></span>10. Προβολή μη εκτυπώσιμων χαρακτήρων

Σε αυτή την ενότητα αυτή θα συζητήσουμε για τη προβολή των μη εκτυπώσιμων χαρακτήρων.

Οι μη εκτυπώσιμοι χαρακτήρες ή σήματα μορφοποίησης είναι οι χαρακτήρες που εμφανίζονται για το σχεδιασμό του περιεχομένου του εγγράφου σε επεξεργαστές κειμένου, οι οποίοι δεν εμφανίζονται κατά την εκτύπωση. Είναι επίσης δυνατή η προσαρμογή της εμφάνισής τους στην οθόνη. Οι πιο συνηθισμένοι χαρακτήρες που δεν μπορούν να εκτυπωθούν σε επεξεργαστές κειμένου καθώς και ο συνδυασμός πλήκτρων για την εφαρμογή τους είναι :

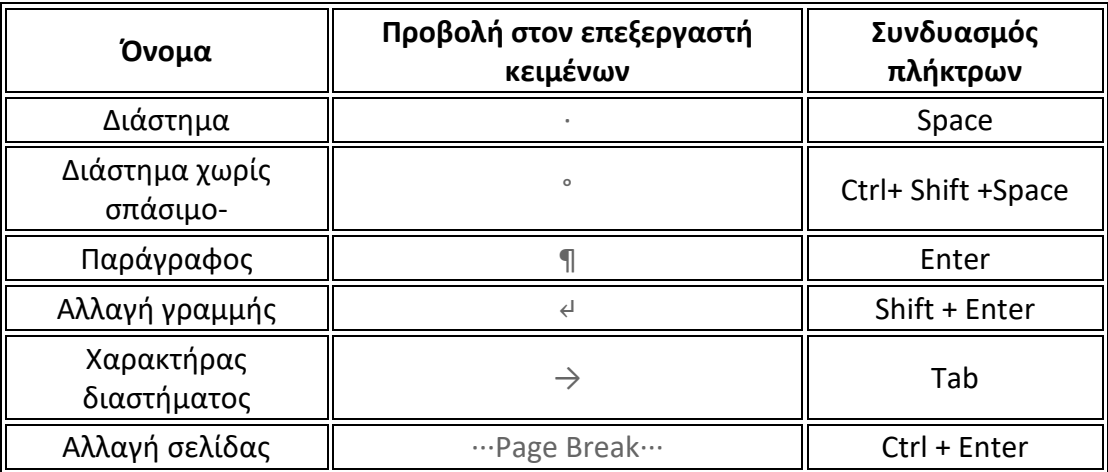

Για να εμφανίσετε τους χαρακτήρες στην οθόνη στο Microsoft Word από την καρτέλα Home κάνετε κλικ στο εργαλείο  $\P$ .

## <span id="page-22-0"></span>11. Δημιουργία παραγράφων.

Σε αυτή την ενότητα θα συζητήσουμε τον τρόπο με τον οποίο μπορούμε να εμφανίζουμε τις παραγράφους στο Microsoft Word 2010. Οι ρυθμίσεις περιθωρίου καθορίζουν τον κενό χώρο που εμφανίζεται σε κάθε πλευρά τους εγγράφου καθώς και μιας παραγράφου. Μπορείτε να ορίσετε παραγράφους στο έγγραφό σας από το αριστερό περιθώριο, το δεξιό περιθώριο ή και τα δύο περιθώρια. Σε αυτή την ενότητα θα σας διδαχθείτε πώς να προσθέσετε παραγράφους με ή χωρίς την πρώτη γραμμή των παραγράφων ή την κρεμασμένη εσοχή.

#### **Αριστερή εσοχή**

εσοχή.

Η αριστερή εσοχή σημαίνει να μετακινήσετε το αριστερό άκρο της παραγράφου προς τα μέσα προς το κέντρο της παραγράφου. Ας χρησιμοποιήσουμε τα παρακάτω βήματα για να δημιουργήσουμε αριστερές εσοχές.

<u>Βήμα 1°:</u> Κάνετε κλικ οπουδήποτε στην παράγραφο που θέλετε να μετακινήσετε αριστερά και κάνετε κλικ στο κουμπί *Increase Indent* που είναι διαθέσιμο στην καρτέλα Home ή απλά πατήστε τα πλήκτρα Ctrl + M από το πληκτρολόγιο. Μπορείτε να κάνετε κλικ πολλές φορές για να δημιουργήσετε βαθύτερη εσοχή.

<u>Βήμα 2°:</u> Μπορείτε να αφαιρέσετε την αριστερή εσοχή κάνοντας κλικ στο κουμπί *Decrease Indent* που είναι διαθέσιμο στην καρτέλα Home ή απλά πατήστε Ctrl + Shift + M. Μπορείτε να κάνετε πολλές φορές κλικ για να καταργήσετε την βαθύτερη Μπορείτε επίσης να χρησιμοποιήσετε το παράθυρο διαλόγου της παραγράφου για να ορίσετε αριστερά και δεξιά εσοχές. Η επεξήγηση για αυτό το παράθυρο διαλόγου θα επεξηγηθεί στην Εικόνα 23 της ενότητας αυτής.

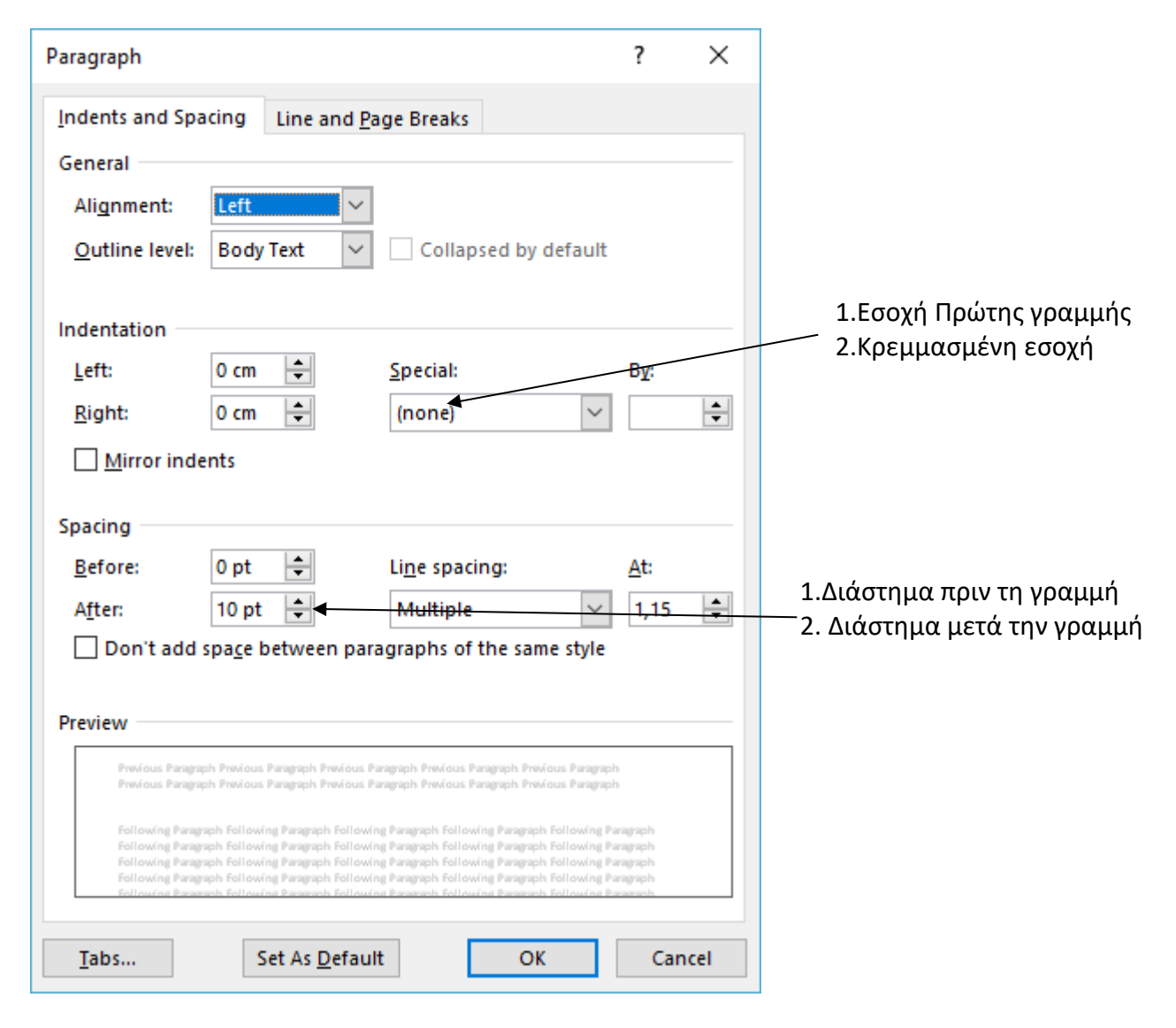

*Εικόνα 23. Προχωρημένες ρυθμίσεις για εσοχές.*

## <span id="page-24-0"></span>12. Λειτουργία Undo / Redo

Σε αυτή την ενότητα θα συζητήσουμε πώς να αναιρέσετε ή να επαναλάβετε αλλαγές στο Microsoft Word 2010. Η λέξη Microsoft παρέχει δύο σημαντικά χαρακτηριστικά που ονομάζονται Αναίρεση και Επανάληψη. Η λειτουργία Undo (Αναίρεση) χρησιμοποιείται για την αναίρεση της προηγούμενης ενέργειας και η λειτουργία Redo (Επανάληψη) για την επανάληψη της προηγούμενης ενέργειας.

מו Undo: Αναίρεση της τελευταίας ενέργειας. U Redo ή Repeat: Επανάληψη της τελευταίας ενέργειας.

Για παράδειγμα, αν διαγράψετε εσφαλμένα το κείμενο, μπορείτε να χρησιμοποιήσετε τη λειτουργία Undo για να την ανακτήσετε. Με παρόμοιο τρόπο, αν διαγράψετε ένα χαρακτήρα και θέλετε να διαγράψετε περισσότερους χαρακτήρες, μπορείτε να χρησιμοποιήσετε τη λειτουργία επανάληψης.

## <span id="page-25-0"></span>13. Μορφοποίηση γραμματοσειράς

Σε αυτή την ενότητα θα συζητήσουμε τον τρόπο ρύθμισης των γραμματοσειρών κειμένου και του μεγέθους στο Microsoft Word 2010. Η εφαρμογή της Microsoft Word 2010 σάς επιτρέπει να χρησιμοποιείτε διαφορετικές γραμματοσειρές διαφορετικού μεγέθους. Μπορείτε να αλλάξετε την εμφάνιση του εγγράφου αλλάζοντας τις γραμματοσειρές και το μέγεθος τους. Συνήθως χρησιμοποιούνται διαφορετικές γραμματοσειρές για παραγράφους και επικεφαλίδες. Είναι σημαντικό να μάθετε πώς να χρησιμοποιείτε διαφορετικές γραμματοσειρές. Σε αυτή την ενότητα θα διδαχθείτε πώς να αλλάξετε μια γραμματοσειρά και το μέγεθός της με απλά βήματα.

#### **Αλλάξτε τον τύπο και μέγεθος γραμματοσειράς**

Θα κατανοήσουμε εν συντομία τα κουμπιά γραμματοσειρών που θα χρησιμοποιήσουμε περαιτέρω σε αυτό το σεμινάριο. Παρακάτω είναι ένα στιγμιότυπο οθόνης για να σας δείξουμε μερικά κουμπιά που σχετίζονται με γραμματοσειρά

<u>Βήμα 1° :</u> Επιλέξτε το τμήμα του κειμένου που η γραμματοσειρά πρέπει να αλλάξει και κάντε κλικ στην καρτέλα Home. Τώρα κάντε κλικ στο κουμπί Τύπος γραμματοσειράς για να προβάλετε όλες τις διαθέσιμες γραμματοσειρές όπως φαίνεται στην Εικόνα 24.

| н<br>File            | $0 =$<br>Home<br>Page Layout<br>Insert                                                                                                    | References           | Η Πληροφορική στον σύγχρονο κόσμο - Microsoft Word<br>$\times$<br>$\circ$ $\circ$<br>Mailings<br>Review<br>View                                                                                                    |  |  |  |  |  |  |
|----------------------|----------------------------------------------------------------------------------------------------|----------------------|----------------------------------------------------------------------------------------------------|--|--|--|--|--|--|
| Paste<br>lipboard Fa | $\mathbf{A} \mathbf{A}^*$ Aa $\mathbf{A}$<br>Calibri<br>12<br><b>Theme Fonts</b><br>Cambria<br>Calibri                                                                                                    | (Headings)<br>(Body) | <sup>44</sup> Find *<br>狂・狂・祝・<br>- 春日 - 春田<br>$\frac{A}{2}$<br>AaBbCcDc<br>AaBbCcDc AaBbCc AaBbCc<br>ab <sub>ac</sub> Replace<br>△B = = ■   (=-   ③ - ⊞ -<br>Change<br>fi No Spaci Heading 1<br><b>fi</b> Normal<br>Heading 2<br>a Select *<br>Styles +<br>Styles<br>Editing<br>Paragraph<br>$\overline{12}$<br>Fá.                                                                                                    |  |  |  |  |  |  |
|                      | <b>All Fonts</b><br>$O$ Agency $IB$<br>O ALGERIAN<br>$O$ Arial                                                                                                    | Ελλάδα               |                                                                                                    |  |  |  |  |  |  |
|                      | $0$ Arial Esack                                                                                                    | Ελλάδα               |                                                                                                    |  |  |  |  |  |  |
|                      | O Arial Narrow                                                                                                    | Ελλάδα               | ρ σύγχρονο κόσμο η Πληροφορική αποτελεί έναν                                                                                                    |  |  |  |  |  |  |
|                      | 0 Arial Rounded MT Bold                                                                                                    |                      | ρους πόρους των αναπτυγμένων κοινωνιών. Οι                                                                                                    |  |  |  |  |  |  |
|                      | <b><i>O</i></b> Arial Unicode MS<br>$O$ Baskerville Old Face<br>$O$ Bouhous 93<br>$O$ Bell MT<br>$O$ Berlin Sans FB<br>O Berlin Sans FB Demi<br>O Bernard MT Condensed<br>O Klackadder STC<br>$O$ Bodoni MT<br>$Q$ Bodoni MT Black<br>O Bodoni MT Condensed | Ελλάδα               | Πληροφορικής επηρεάζουν καθοριστικά την<br>υνική ανάπτυξή τους. Η έκβαση του<br>ς κοινωνίας κρίνεται πλέον στο πεδίο της δυναμικής<br>το γεωοικονομικό της περίγυρο μέσω<br>εργειακών και προηγμένων τηλεπικοινωνιακών<br>ρική, ποιο είναι το αντικείμενό της; Για τις ανάγκες αυτού του<br><b>ραντικείμενο της Πληροφορικής είναι η μελέτη και εφαρμογή της</b><br>τυμβόλων με σκοπό την ανάπτυξη συσκευών και συστημάτων τα<br>κά και συλλογικά υποκείμενα στις μεταξύ τους αλληλεπιδράσεις |  |  |  |  |  |  |
|                      | καθώς και στις αλληλεπιδράσεις τους με το φυσικό και τεχνητό περιβάλλον                                                                                                    |                      |                                                                                                    |  |  |  |  |  |  |
|                      | Με άλλα λόγια, η Πληροφορική<br>$3-901 + 52$ Morde 240                                                                                                    |                      | <b>EIROR</b><br>1000/                                                                                                    |  |  |  |  |  |  |

*Εικόνα 24.Αλλαγή γραμματοσειράς.*

<u>Βήμα 2°:</u> Προσπαθήστε να μετακινήσετε το δείκτη του ποντικιού πάνω από τις γραμματοσειρές που αναφέρονται. Θα δείτε ότι η γραμματοσειρά κειμένου αλλάζει όταν μετακινείτε το δείκτη του ποντικιού πάνω από διαφορετικές γραμματοσειρές. Τέλος, επιλέξτε μια επιθυμητή γραμματοσειρά κάνοντας κλικ πάνω στο όνομα της γραμματοσειράς στη λίστα. Έχουμε επιλέξει το **Arial Black** ως τη γραμματοσειρά για το δείγμα του κειμένου μας.

<u>Βήμα 3°:</u> Με παρόμοιο τρόπος, για να αλλάξετε το μέγεθος της γραμματοσειράς, κάντε κλικ πάνω στο κουμπί Μέγεθος γραμματοσειράς το οποίο θα εμφανίσει μια λίστα μεγέθους γραμματοσειράς. Θα χρησιμοποιήσετε την ίδια διαδικασία για να επιλέξετε το επιθυμητό μέγεθος γραμματοσειράς που έχετε χρησιμοποιήσει κατά την επιλογή ενός τύπου γραμματοσειράς όπως φαίνεται στην Εικόνα 25. Έχουμε επιλέξει το μέγεθος 18 για το κείμενο μας.

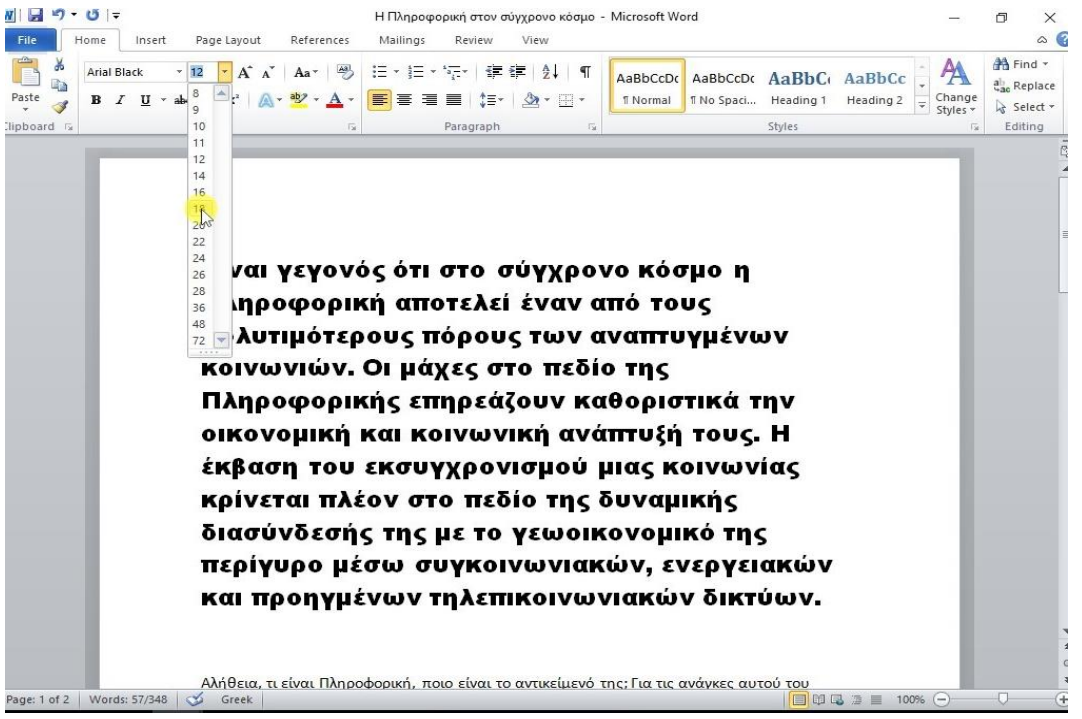

*Εικόνα 25. Αλλαγή μεγέθους γραμματοσειράς.*

Τα παρακάτω κουμπιά έχουν τις εξής λειτουργίες στο Microsoft Word 2010.

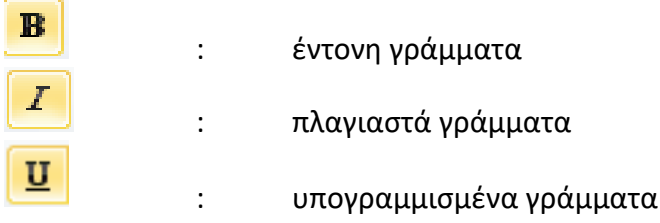

## <span id="page-27-0"></span>14. Εφαρμογή γρήγορων στυλ.

Σε αυτή την ενότητα αυτή θα συζητήσουμε για τη μορφοποίηση χαρακτήρων του κειμένου με την εφαρμογή προκαθορισμένων στυλ του μεγέθους της γραμματοσειράς και της γραμματοσειράς.

#### **Χρήση των γρήγορων στυλ**

Τα παρακάτω βήματα θα σας βοηθήσουν να κατανοήσετε τον τρόπο εφαρμογής των γρήγορων στυλ σε ένα επιλεγμένο τμήμα του κειμένου.

<u>Βήμα 1º : </u>Επιλέξτε ένα τμήμα του κειμένου στο οποίο θέλετε να εφαρμόσετε κάποιο στυλ. Χρησιμοποιώντας το στυλ, μπορείτε να αλλάξετε το επιλεγμένο τμήμα του κειμένου ως επικεφαλίδα ή υπότιτλο ή τίτλο του εγγράφου. Μπορείτε να δοκιμάσετε να χρησιμοποιήσετε διαφορετικά στυλ στο κείμενό σας ανάλογα με τις απαιτήσεις σας.

<u>Βήμα 2°:</u> Κάνετε κλικ στην καρτέλα Home και στη συνέχεια μετακινήστε το δείκτη του ποντικιού σας πάνω από τα διαθέσιμα στυλ στη συλλογή στυλ. Θα δείτε ότι το επιλεγμένο τμήμα του κειμένου θα αλλάξει το στυλ του με βάση το επιλεγμένο στυλ όπως φαίνεται στην Εικόνα 26.

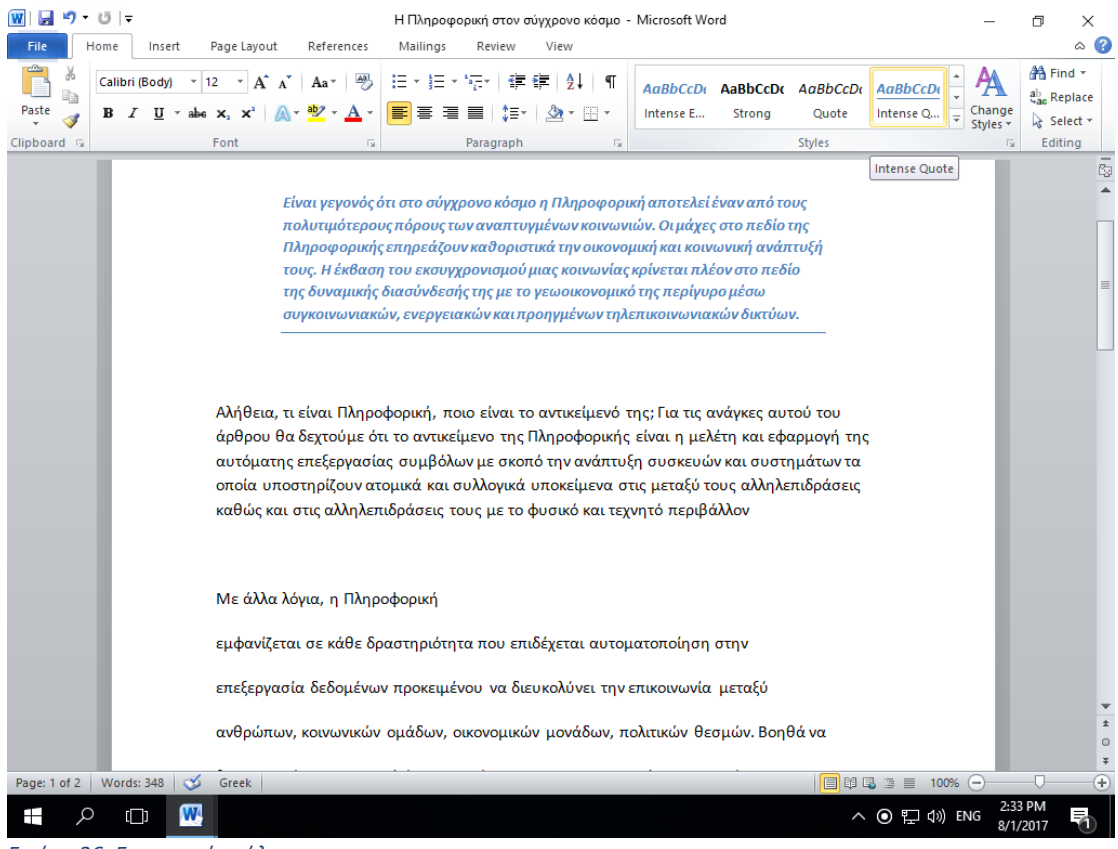

*Εικόνα 26. Εφαρμογή στύλ..*

<u>Βήμα 3°:</u> Τέλος, για να εφαρμόσετε ένα επιλεγμένο στυλ, κάντε κλικ πάνω στο στυλ και θα διαπιστώσετε ότι έχει εφαρμοστεί στο επιλεγμένο τμήμα του κειμένου.

Μπορείτε να φέρετε ένα κείμενο στην κανονική του εμφάνιση επιλέγοντας το Κανονικό στυλ που είναι διαθέσιμο στη συλλογή στυλ όπως φαίνεται στην Εικόνα 27.

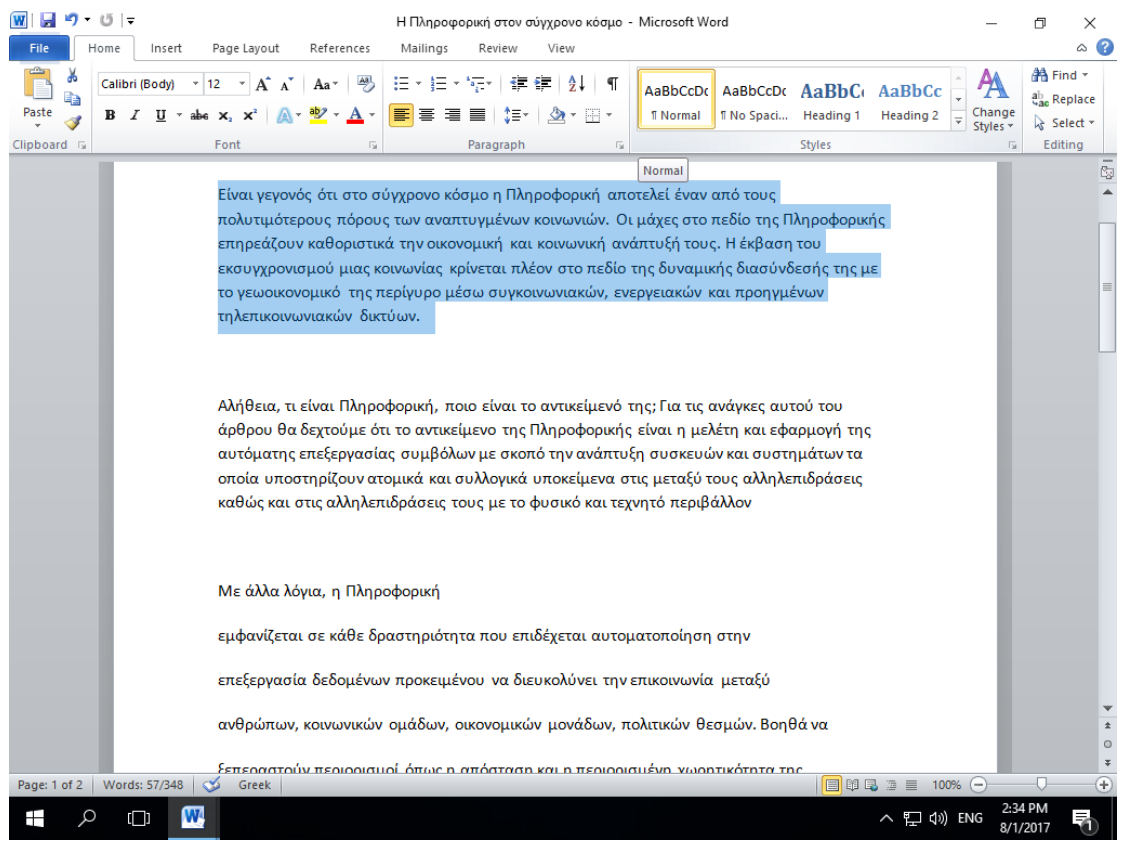

*Εικόνα 27.Εφαρμογή κανονικού στυλ.*

## <span id="page-28-0"></span>15. Στοίχιση κειμένου

Σε αυτή την ενότητα θα συζητήσουμε για την στοίχιση κειμένου στο Microsoft Word 2010. Υπάρχουν τέσσερις τύποι στοίχισης κειμένου διαθέσιμοι στο Microsoft Word 2010 και οι οποίοι είναι: ευθυγράμμιση αριστερά, κεντρική ευθυγράμμιση, δεξιά υπογράμμιση και πλήρης ευθυγράμμιση.

#### Τα κουμπιά για τις ευθυγραμμίσεις κειμένου είναι:

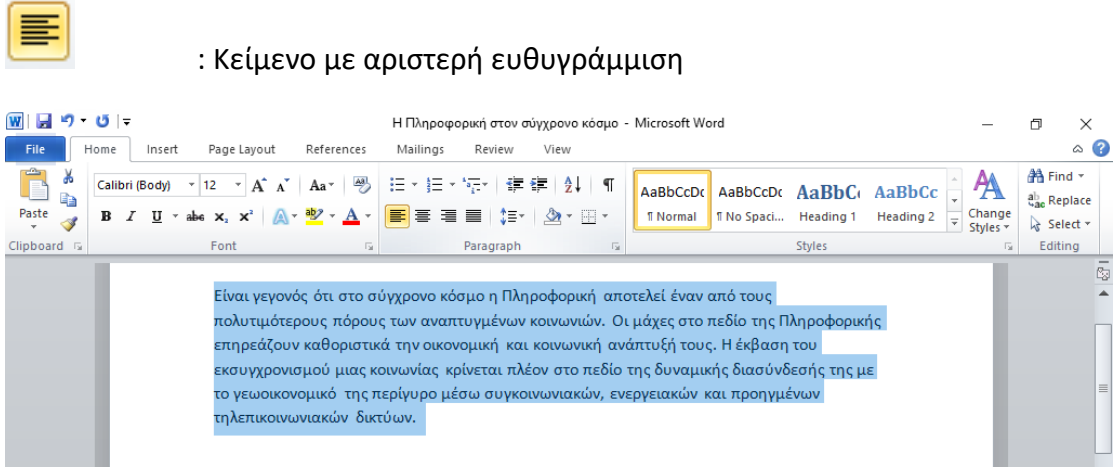

*Εικόνα 28.Κείμενο με αριστερή ευθυγράμμιση*

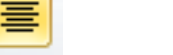

#### : Κείμενο με κεντρική ευθυγράμμιση

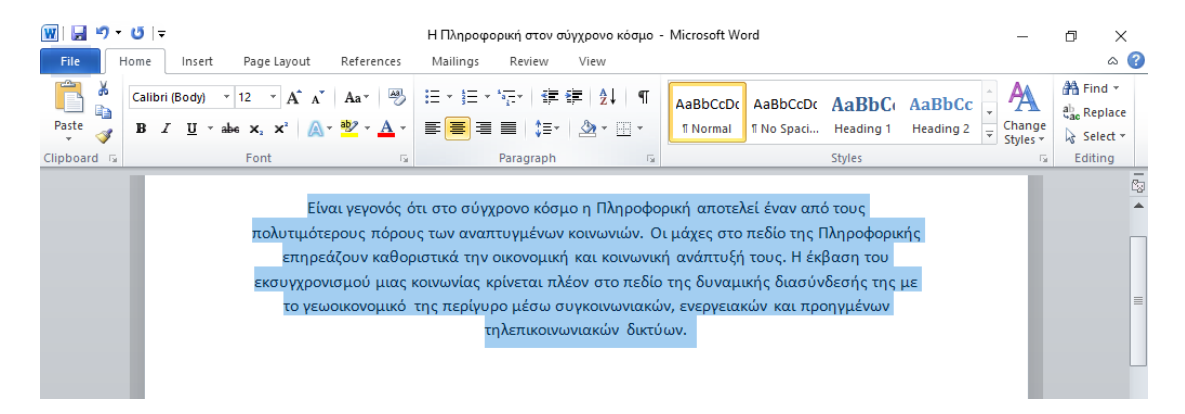

#### *Εικόνα 29.Κείμενο με κεντρική ευθυγράμμιση*

: Κείμενο με αριστερή ευθυγράμμιση

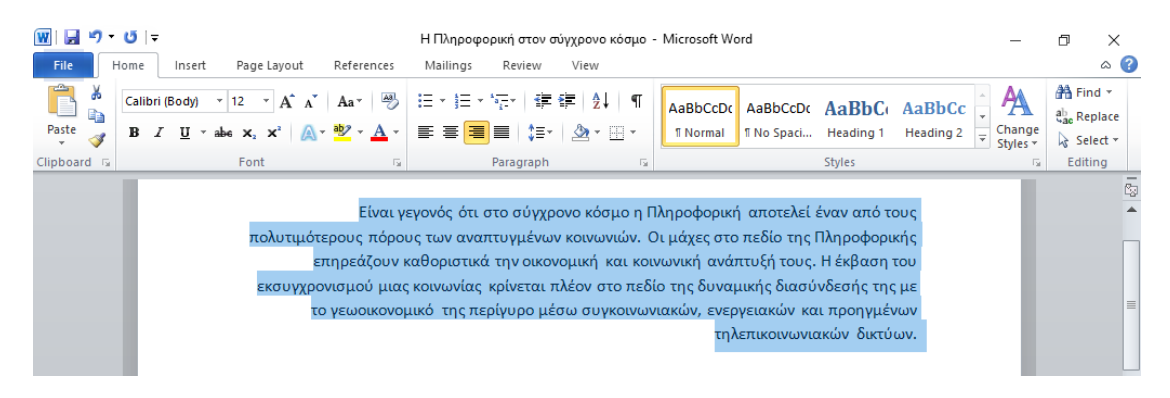

*Εικόνα 30.Κείμενο με αριστερή ευθυγράμμιση*

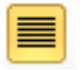

: Κείμενο με πλήρη (αριστερά και δεξιά) ευθυγράμμιση

#### **Microsoft Word 2010**

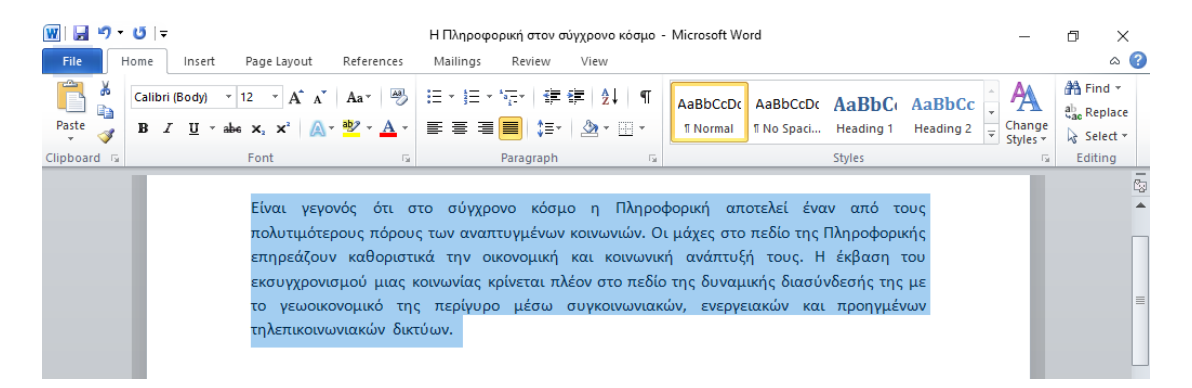

*Εικόνα 31.Κείμενο με πλήρη (αριστερά και δεξιά) ευθυγράμμιση*

## <span id="page-30-0"></span>16. Λίστες

Σε αυτή την ενότητα θα διδαχθείτε με απλά βήματα πως να δημιουργήσετε λίστες με κουκκίδες ή αριθμημένες λίστες.

#### **Δημιουργία λίστας από υπάρχον κείμενο:**

Τα βήματα για τη δημιουργία λίστας με κουκκίδες ή αριθμημένης λίστας είναι τα εξής:

<u>Βήμα 1°:</u> Επιλέξτε μια λίστα την οποία θέλετε να τοποθετήσετε κουκκίδες ή αριθμούς. Μπορείτε να χρησιμοποιήσετε οποιαδήποτε μέθοδο επιλογής κειμένου για να επιλέξετε το τμήμα του κειμένου.

<u>Βήμα 2°:</u> Κάντε κλικ στο τρίγωνο του κουμπιού Bullet για να εμφανίσετε μια λίστα με κουκκίδες που θέλετε να αντιστοιχίσετε στη λίστα. Μπορείτε να επιλέξετε οποιοδήποτε διαθέσιμο στυλ κουκκίδας κάνοντας απλά κλικ πάνω του 'όπως την Εικόνα 32.

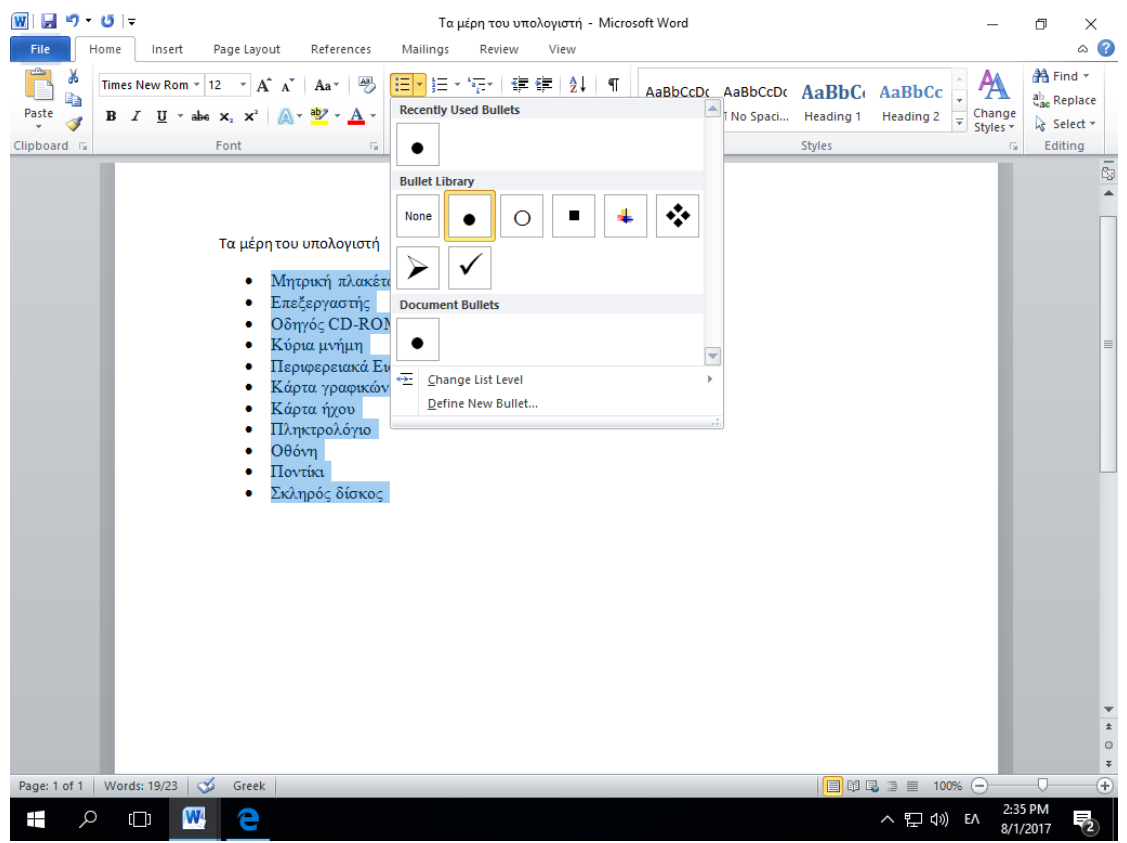

*Εικόνα 32. Λίστα με κουκκίδες*

<u>Βήμα 3°:</u> Εάν είστε διατεθειμένοι να δημιουργήσετε μια λίστα με αριθμούς, κάντε κλικ στο τρίγωνο του αριθμού κουμπιών αντί για το κουτάκι για να εμφανίσετε μια λίστα αριθμών που θέλετε να αντιστοιχίσετε στη λίστα. Μπορείτε να επιλέξετε οποιοδήποτε διαθέσιμο στυλ αρίθμησης κάνοντας απλά κλικ πάνω του όπως την Εικόνα 33.

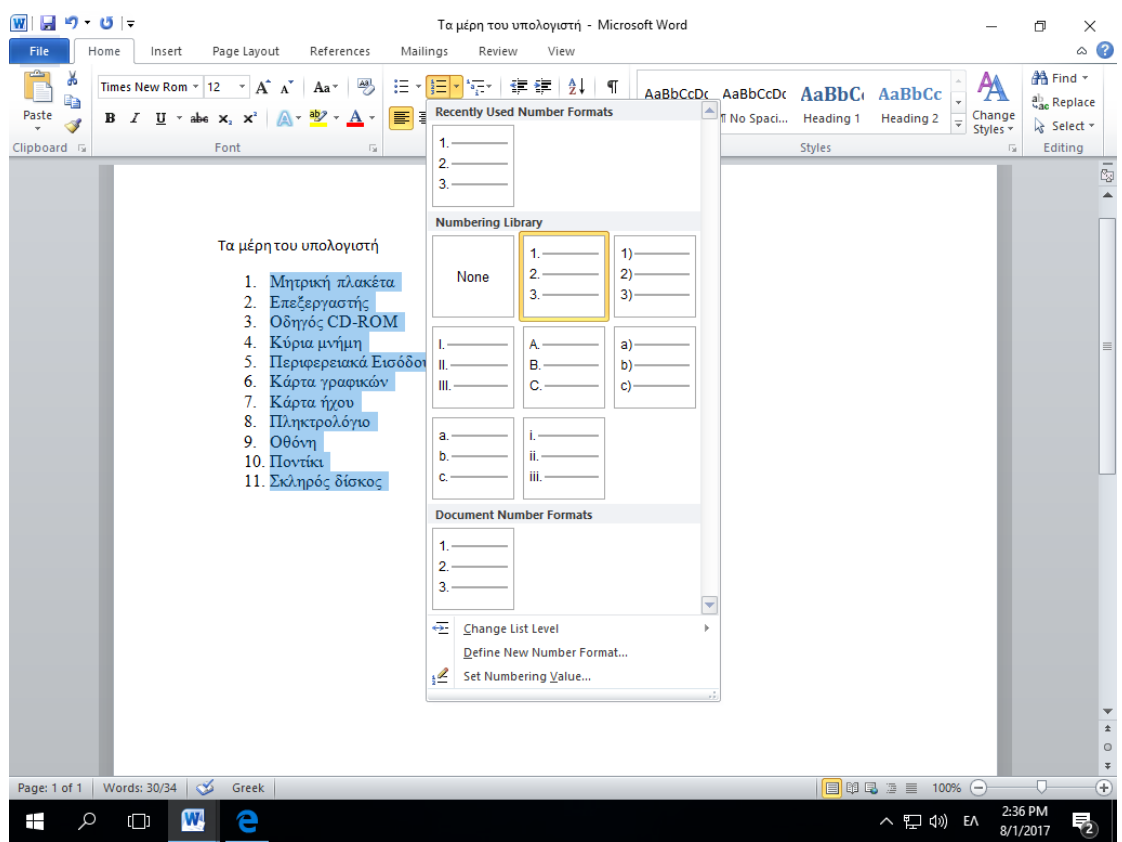

*Εικόνα 33. Λίστα με αριθμούς.*